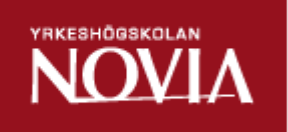

# **Automatisering av ritningsframställning i Tekla Structures åt Ruukki Construction Oy**

Aleksi Slotte

Examensarbete för (YH) ingenjörsexamen

Utbildningsprogrammet för byggnadsteknik

Vasa 2016

# **EXAMENSARBETE**

Författare: Aleksi Slotte Utbildningsprogram och ort: Byggnadsteknik, Vasa Inriktningsalternativ: Byggnadskonstruktion Handledare: Markus Vikström (Ruukki),

Anders Borg (Novia)

Titel: *Automatisering av ritningsframställning i Tekla Structures åt Ruukki Construction Oy*

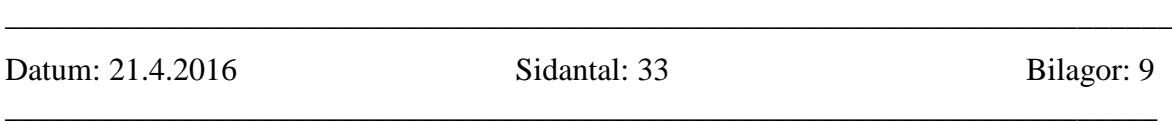

# **Abstrakt**

Detta examensarbete har utförts på beställning av företaget Ruukki Construction Oy. Arbetet ämnar automatisera ritningsframställningen av del- och elementritningar i BIMprogrammet Tekla Structures i enlighet med beställarens direktiv. Syftet är att minska mängden manuell redigering av framställningsritningar, vilket utgör en betydande del av det dagliga arbetet för konstruktörerna vid Ruukki.

Automatiseringen bygger på typspecifika ritningsinställningar, som anpassar pappersstorlek och ritningsinnehåll samt genererar mått, del- och bultmarkeringar när ritningar skapas. Inställningarna som styr måttsättningen med hjälp av måttsättningsregler, har skapats genom prövning.

Resultatet av examensarbetet är ritningsinställningar och filter, vilka kan användas för att generera framställningsritningar. De skapade måtten kan kombineras manuellt vid behov. Ritningarna bör sedan manuellt förses med svetsbeteckningar och övriga specialbeteckningar.

\_\_\_\_\_\_\_\_\_\_\_\_\_\_\_\_\_\_\_\_\_\_\_\_\_\_\_\_\_\_\_\_\_\_\_\_\_\_\_\_\_\_\_\_\_\_\_\_\_\_\_\_\_\_\_\_\_\_\_\_\_\_\_\_\_\_\_\_\_\_\_\_\_

\_\_\_\_\_\_\_\_\_\_\_\_\_\_\_\_\_\_\_\_\_\_\_\_\_\_\_\_\_\_\_\_\_\_\_\_\_\_\_\_\_\_\_\_\_\_\_\_\_\_\_\_\_\_\_\_\_\_\_\_\_\_\_\_\_\_\_\_\_\_\_\_\_

Språk: svenska

Nyckelord: TeklaStructures, tillverkningsritning, ritningsinställningar

# **OPINNÄYTETYÖ**

Tekijä: Aleksi Slotte Koulutusohjelma ja paikkakunta: Rakennustekniikka, Vaasa Suuntautumisvaihtoehto: Rakennesuunnittelu Ohjaajat: Markus Vikström (Ruukki),

Anders Borg (Novia)

Nimike: *Konepajapiirustusten laatimisen automatisointi Tekla Structuresissa Ruukki Construction Oy:lle*

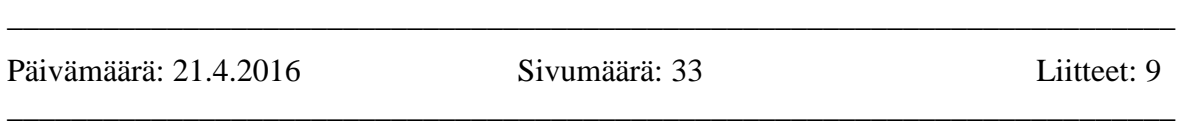

# **Tiivistelmä**

Tämä opinnäytetyö on tehty tilaustyönä Ruukki Construction Oy:lle. Tilaus käsittää tilaajan ohjeistuksen mukaisen osa- sekä kokoonpanopiirustusten valmistuksen automatisoinnin BIM-ohjelmassa Tekla Structuresissa. Piirustusten laatiminen on olennainen osa Ruukin suunnittelijoiden jokapäiväisistä tehtävistä. Työn tarkoitus on vähentää piirustusten manuaalista käsittelyä niitä tehtäessä.

Automatisointia ohjaavat tyyppikohtaiset piirustusasetukset, jotka valitsevat piirustuksen koon ja sisällön sekä luovat tarvittavat mitat, osa- ja pulttitunnukset, kun piirustus luodaan. Mitoitusta ohjaavat mitoitussäännöt on luotu yritysten ja erehdysten kautta.

Tämän opinnäytetyön tuloksena ovat piirustusasetukset ja filtterit, joiden avulla tilaaja voi entistä nopeammin luoda konepajapiirustuksia. Luomisen jälkeen mittoja on yhdistettävä tarpeen mukaan. Piirustuksiin on myös lisättävä hitsimerkinnät ja muut erikoismerkinnät manuaalisesti.

\_\_\_\_\_\_\_\_\_\_\_\_\_\_\_\_\_\_\_\_\_\_\_\_\_\_\_\_\_\_\_\_\_\_\_\_\_\_\_\_\_\_\_\_\_\_\_\_\_\_\_\_\_\_\_\_\_\_\_\_\_\_\_\_\_\_\_\_\_\_\_\_\_

\_\_\_\_\_\_\_\_\_\_\_\_\_\_\_\_\_\_\_\_\_\_\_\_\_\_\_\_\_\_\_\_\_\_\_\_\_\_\_\_\_\_\_\_\_\_\_\_\_\_\_\_\_\_\_\_\_\_\_\_\_\_\_\_\_\_\_\_\_\_\_\_\_

Kieli: ruotsi

Avainsanat: Tekla Structures, konepajapiirustus, piirustusasetukset

# **BACHELOR'S THESIS**

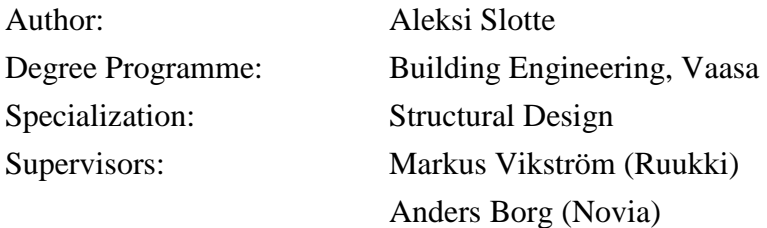

Title: *Development of automation of workshop drawings in Tekla Structures for Ruukki Construction Oy*

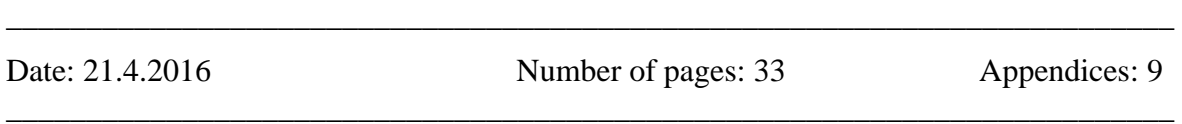

# **Abstract**

At the request of Ruukki Construction Oy I have in my Bachelor's thesis automated a part of the production of part and assembly drawings in the BIM-program Tekla Structures according to Ruukkis internal instructions. The intention is to decrease the time needed to manually edit drawings, which is a considerable part of a designer's everyday work.

The automation is based on properties specific to the object type of which the drawing is to be made of. The properties control the selection of paper size and layout and the generation of dimensions, part marks and bolt marks when a drawing is created. The properties have been made by trial and error.

This thesis has resulted in drawing properties and filters, which can be used to automatically generate workshop drawings. The generated dimensions must be manually combined after they have been created. Welding marks and other special marks need to be added manually to the drawings as well.

\_\_\_\_\_\_\_\_\_\_\_\_\_\_\_\_\_\_\_\_\_\_\_\_\_\_\_\_\_\_\_\_\_\_\_\_\_\_\_\_\_\_\_\_\_\_\_\_\_\_\_\_\_\_\_\_\_\_\_\_\_\_\_\_\_\_\_\_\_\_\_\_\_

\_\_\_\_\_\_\_\_\_\_\_\_\_\_\_\_\_\_\_\_\_\_\_\_\_\_\_\_\_\_\_\_\_\_\_\_\_\_\_\_\_\_\_\_\_\_\_\_\_\_\_\_\_\_\_\_\_\_\_\_\_\_\_\_\_\_\_\_\_\_\_\_\_

Language: Swedish

Key words: Tekla Structures, workshop drawing, drawing properties

# Innehållsförteckning

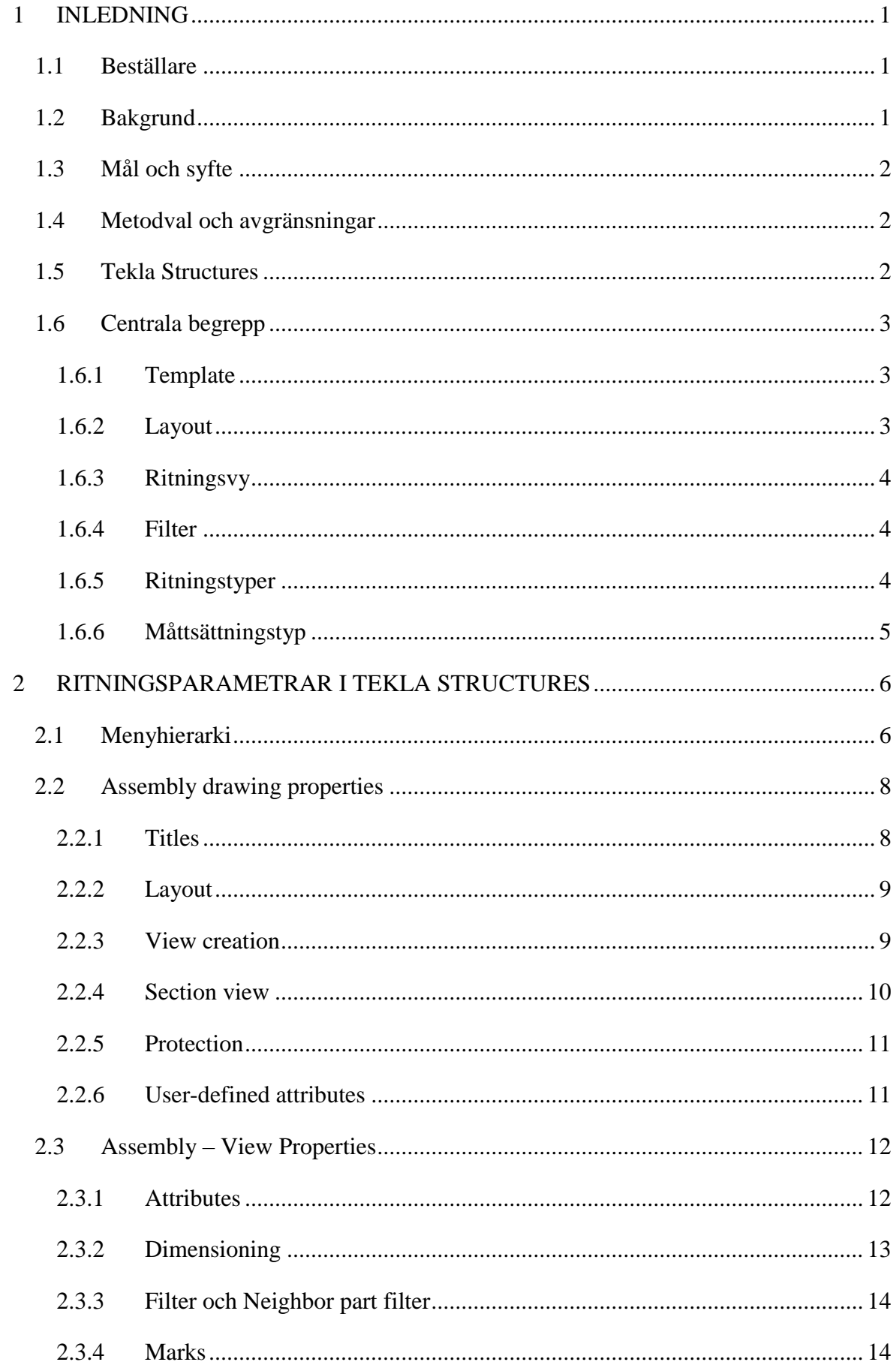

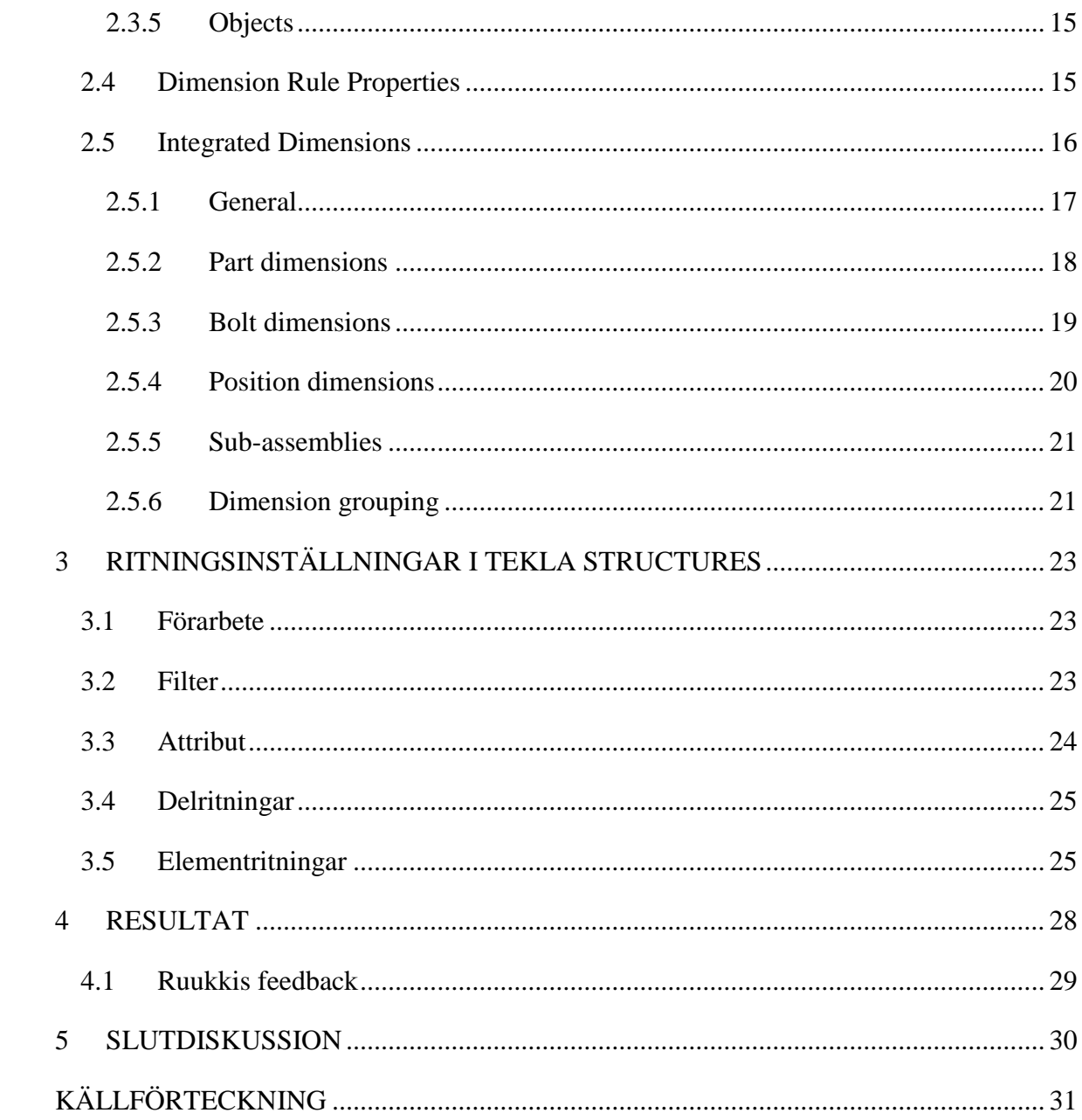

# **Bilagor**

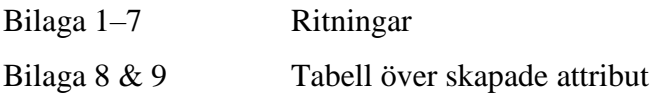

### <span id="page-6-0"></span>1 INLEDNING

Det här är ett examensarbete som omfattar 15 studiepoäng för byggnadsingenjörsexamen med inriktning på byggnadskonstruktion. I inledningen framkommer beställningen och dess syfte, metodval, avgränsning samt information om programmet som använts. Slutligen presenteras centrala begrep för ritningsframställning.

### <span id="page-6-1"></span>**1.1 Beställare**

Arbetet görs på beställning av Ruukki Construction Oy. Ruukki Construction (Ruukki) är ett företag som planerar och realiserar stålstommar, fasad- och takkonstruktioner i stål. Företaget fokuserade på ståltillverkning när det grundades undernamnet Rautaruukki 1960. Det fick sitt nuvarande namn Ruukki Construction 2004 och tio år senare blev det en del av det svenska företaget SSAB, förkortning av Svenskt Stål AB. Ruukki Construction sysselsätter ca 3300 anställda i 20 olika enheter i Europa. Företaget omsatte ca 667 miljoner euro 2014. (Ruukki, u.å). Under sommaren 2015 praktiserade jag vid planeringskontoret i Vasa, varifrån beställningen för detta arbete kom.

### <span id="page-6-2"></span>**1.2 Bakgrund**

Ruukki använder BIM-programvaran Tekla Structures som planeringsverktyg. I Tekla Structures modelleras färdigt dimensionerade tredimensionella stålkonstruktioner. Modellen kan användas för att åskådliggöra olika faser av ett projekt eller ta fram olika ritningar, bland annat tillverkningsritningar, som detta arbete behandlar. Ritningarna utförs i enlighet med Ruukkis standard för att de ska vara entydiga och kunna förstås på fabriken. En manual (Konepajapiirustusten laadintaohje 1.4) har gjorts för att standarden ska vara lättare att följa. Manualen innehåller väsentlig information om tillverkningsritningarnas innehåll och utformning.

En stor del av tidsåtgången av planeringen i ett projekt består av att producera tillverkningsritningar. Ritningar måste skapas för varje unik del och element för att de ska kunna produceras. I nuläget skapas alla ritningar manuellt i Tekla Structures, bortsett från fackverksdiagonaler, vilka skapas med hjälp av ett makro. Det är dock möjligt att automatisera processen till viss del. Trots detta är det en tidsödande process som konstaterats vara ett problem runtom i världen på Tekla Discussion Forum. (Tekla Discussion Forum, 2015)

### <span id="page-7-0"></span>**1.3 Mål och syfte**

Målet med detta examensarbete är att automatisera framställningen av del- och elementritningar enligt Ruukkis direktiv och därmed minska mängden manuell redigering av ritningar. Detta i form av standardinställningar för ritningsframställning som styr måttsättning, skapandet av delmarkeringar, skärningar och detaljer med hjälp av filter i Tekla Structures.

Syftet är att minska tidsåtgången av att skapa ritningar. Trots att det är möjligt att kopiera ritningar som liknar varandra för att effektiveraprocessen i Tekla Structures, kan mera tid sparas. Inställningarna måttsätter, skapar delmarkeringar och eventuella skärningar eller detaljer när ritningar skapas för delar och element. Således minskar tidsåtgången och arbetskostnaderna blir lägre.

### <span id="page-7-1"></span>**1.4 Metodval och avgränsningar**

Inställningarna och filtren har tagits fram genom prövning och fördjupning i Tekla Structures ritningsframställningsverktyg. Fördjupningen har skett genom studier av artiklar på Tekla User Assistance och trådar på Tekla Discussion Forum. Vid framtagandet av inställningarna har genererade ritningar jämförts med ritningar från tidigare projekt. Arbetet omfattar endast tillverkningsritningar för delar och element i stålkonstruktioner.

Svetsbeteckningar och avfasningar uteblir från dessa inställningar på grund av modelleringspraxis vid Ruukki Construction och begränsningar i programvaran. Det samma gäller elementritningar av fackverk.

Under startmötet för examensarbetet diskuterades att man tillsammans med representanter från tillverkningen och planeringen skulle se över tillverkningsritningarnas utformning. Detta uteblev för att inte arbetet skulle bli för omfattande.

### <span id="page-7-2"></span>**1.5 Tekla Structures**

Programmet Tekla Structures har funnits sedan år 2004, men har sitt ursprung i företaget Teknillinen laskenta Oy som grundades 1966. Företaget bytte namn till Tekla Oy år 1980 och blev en del är Trimble Group 2011 för att senare byta namn till Trimble år 2016. (Tekla Corporation: Företagsinformation)

Tekla Structures (Tekla) är ett tredimensionellt modelleringsprogram i vilken man kan modellera med alla de vanligaste materialen. Den digitala modellen skapas med exakt geometri och kan förses med information som man kan utnyttja i inköps-, tillverknings och byggfasen. Utöver placering och utformning kan modellen förses med information om kostnader, monteringsordning och även tid. (Trimble: Tekla Structures BIM-programvara)

I Tekla är det möjligt att använda region- eller företagsspecifika inställningar som kallas miljöer (engelska: Environments). Miljöerna innehåller inställningar och alternativ för profiler, material, komponenter och olika templates som används i programmet. Om ett företag har projekt i olika länder, kan det tänkas vara lämpligt att ha egna miljöer för olika länder. Det kan vara fråga om materialkrav eller att profiler begränsas till sådana som produceras i landet i fråga. Miljön väljs när Tekla startas. (Trimble, 2015a)

### <span id="page-8-0"></span>**1.6 Centrala begrepp**

I detta underkapitel förklaras centrala begrepp som används i examensarbetet. Förklaringarna i punkterna 1.6.1 till 1.6.4 är specifika för Tekla Structures. De två sista punkterna är i enlighet med Ruukkis interna direktiv för ritningsframställning.

#### <span id="page-8-1"></span>1.6.1 Template

En template är en fil som hämtar information och visar hämtade data på preciserat sätt. Det kan vara allmän information om projektet, till exempel namn eller adress. Det kan också vara information om ett objekt, till exempel profiltyp, material och vikt. En template kan bestå av text, grafik eller en dwg-fil. I en delritning i enlighet med Ruukkis interna direktiv finns fyra olika templates; textruta, revisionstabell, tabell över egenskaper samt tillverkningsmängd. Tabellen över egenskaperna hämtar information endast från objektet som ritningen är skapad av, medan textrutan hämtar information om projektet och ritningen. (Trimble, 2013)

#### <span id="page-8-2"></span>1.6.2 Layout

En layout är en samling inställningar som bestämmer det som visas på en ritning utöver ritningsobjektet, till exempel textruta och olika templates. Layouten är ett slags ritningsunderlag som består av olika templates på varierande papperstorlek, beroende på ritningstyp. (Trimble, 2015b)

#### <span id="page-9-0"></span>1.6.3 Ritningsvy

Ritningsobjektet presenteras i en vy. Typen av vy bestämmer från vilket håll objektet betraktas ifrån. Typen *Front view* visar objektet framifrån, *Back view* bakifrån, *Top view* ovanifrån, *Bottom view* nedifrån. För skärningar används *Section view* och för ändvyer används *End view*. Det är också möjligt att ritningsobjektet visas i 3D med typen *3D view*. (Trimble, 2015c)

#### <span id="page-9-1"></span>1.6.4 Filter

För att modellen ska vara lätt att hantera kan man begränsa det som visas eller det som kan väljas i modellen med hjälp av filter. Ett filter är en fil som ställer villkor åt modellen, vilka begränsar det som visas eller kan väljas beroende på huruvida villkoren uppfylls eller inte. Figuren nedan visar ett exempel på ett valfilter (engelska: Selection Filter) som även gäller i ritningar. Filtret i figur 1 nedan begränsar det som kan väljas till endast delar, vars namn är *WQ-BEAM* eller *PLATE*, samtidigt som objekt inte får vara av typen *Bolt group*. (Trimble, 2015d)

| Save/Load                                     |                                                                          |                                         |                                                                            |                                         |               |                   |                                               |
|-----------------------------------------------|--------------------------------------------------------------------------|-----------------------------------------|----------------------------------------------------------------------------|-----------------------------------------|---------------|-------------------|-----------------------------------------------|
| RWD_WQ_PLATE                                  |                                                                          |                                         |                                                                            | $\checkmark$<br>Save                    | RWD_WQ_PLATE  | Save as           | $\vert \ll \vert$                             |
| Filter type: Model                            | $\Box$ View filter<br><b>▽ Selection filter</b><br>Object representation |                                         | Drawing<br>All drawing types<br>Current drawing type<br>□ Selection filter | Organizer                               |               |                   |                                               |
|                                               | Objects with matching properties can be selected                         |                                         |                                                                            |                                         |               |                   |                                               |
| ☑<br>$\overline{\vee}$<br>$\overline{\smile}$ | Category<br>Part<br>Part<br>Object                                       | Property<br>Name<br>Name<br>Object type | Condition<br>Equals<br>Equals<br>Does not equal                            | Value<br>WQ-BEAM<br>PLATE<br>Bolt group | $\mathcal{E}$ | And/<br>Or<br>And | Add row<br>Delete row<br>Move up<br>Move down |
| OK                                            | Apply                                                                    |                                         |                                                                            |                                         |               |                   | New filter<br>Cancel                          |

*Figur 1 Nya villkor ställs med knappen Add row och villkor raderas med knappen Delete row.* 

#### <span id="page-9-2"></span>1.6.5 Ritningstyper

Detta arbete omfattar automatisering av del- och elementritningar. Båda ritningstyperna har egna layouts och egna templates i enlighet med Ruukkis direktiv. Layouten består av en textruta och olika tabeller innehållande information om delen, till exempel vikt, längd, profiltyp och utförandeklass.

#### *Delritningar*

Delritningar skapas av varje del som produceras. Delen presenteras i två vyer: *Front view*  och *Top view*. I den förstnämnda förses delen med helhetsmått och erforderliga mått, för att delen i fråga ska kunna tillverkas utan att beräkningar måste utföras i fabriken. I vyn *Top view* visas i allmänhet endast helhetsmått. Utöver måtten markeras eventuella vinklar som

inte är 90°, storlek av hål och hålgrupper samt avfasningar. (Konepajapiirustusten laadintaohje 1.4)

#### *Elementritningar*

Elementritningar skapas av varje element som produceras. Ett element är en ihopsatt sammanställning olika delar, som tillsammans bildar en helhet. Som delritningarna förses elementritningar, med vyer och mått så att man på fabriken kan svetsa delar på rätt plats utan att beräkningar måste utföras. Utöver *Front view* och *Top view* kan även skärningar och ändvyer behövas. Varje del förses med delmarkeringar och varje svets definieras med storlek, typ och profil. (Konepajapiirustusten laadintaohje 1.4)

#### <span id="page-10-0"></span>1.6.6 Måttsättningstyp

Mått presenteras med hjälp av kedjemåttsättning och baslinjemåttsättning. I Ruukkis miljö är typerna sparade under namnen "R-Relative" för kedjemåttsättning och "R-Absolute" för baslinjemåttsättning. Utöver dessa används även "R-Angle" för måttsättning av vinklar. (Konepajapiirustusten laadintaohje 1.4)

# <span id="page-11-0"></span>2 RITNINGSPARAMETRAR I TEKLA STRUCTURES

I detta kapitel presenteras hur menyerna för ritningsframställning är uppbyggda och hur de fungerar. Menyerna som styr ritningsframställningen i Tekla kan delas in i tre menyer: ritningsspecifika, vyspecifika och regelspecifika. Menyerna för elementritningar används som exempel eftersom de har fler inställningsalternativ än menyerna för delritningar.

### <span id="page-11-1"></span>**2.1 Menyhierarki**

Den första menyn fås fram genom att välja *Drawings & Reports* i verktygsraden högst upp i Tekla. Därefter väljes *Drawing Settings* och *Assembly Drawing...*. För att skapa en ny ritningsinställning ska den namnges i rullgardinsmenyn uppe till vänster (se figur 2) och sparas genom att trycka *Save* intill rullgardinsmenyn. Inställningar som sparas i denna ritningsspecifika meny påverkar hela ritningen. Menyn presenteras i punkt 2.2.

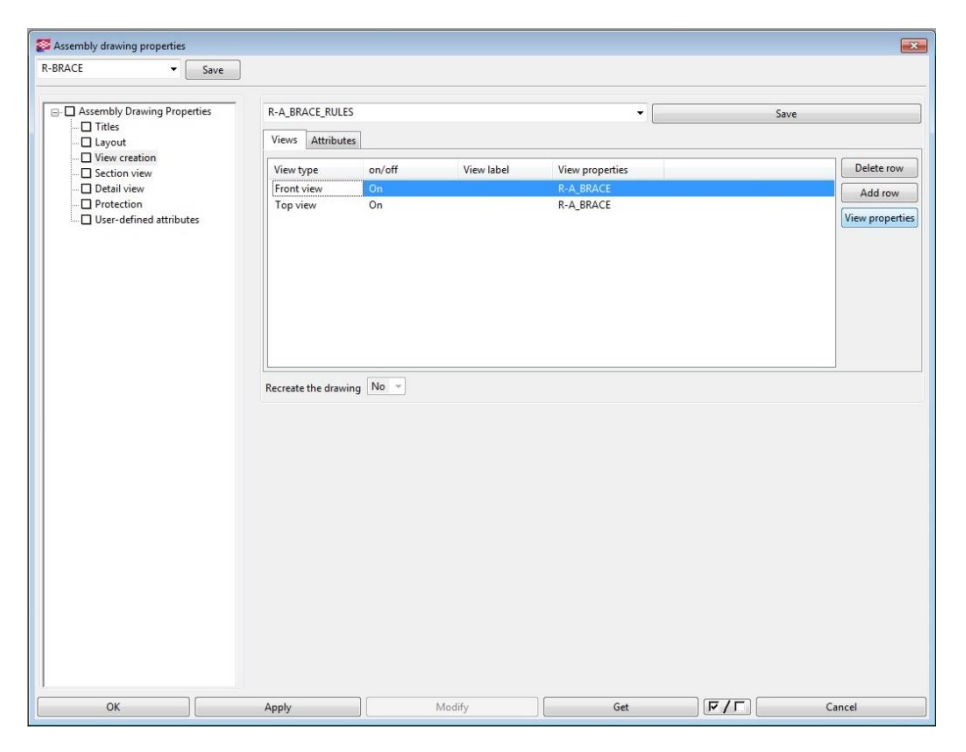

*Figur 2 Kombinationer av vyer kan sparas genom att namnge kombinationen i rullgardinsmenyn i menyns övre högra del och trycka på knappen Save bredvid rullgardinsmenyn.*

I denna meny kan inställningar appliceras inför skapandet av ritningar. Detta görs genom att välja en inställning i rullgardinsmenyn uppe till vänster (se figur 2), vilket laddar den valda inställningen. Därefter trycks knappen *Apply* eller *OK* i knappraden längst nere i menyn. Ritningar som skapas efter detta skapas med den applicerade inställningen. (Trimble, 2015e)

Bredvid de flesta inställningar i Teklas menyer finns en ruta som kan bockas av. Bock i rutan innebär att inställningen i fråga är aktiverad. Knappen mellan *Get* och *Cancel* aktiverar eller avaktiverar alla inställningar i aktuell meny. För att ändra valda ritningar med aktiva inställningar används knappen *Modify*. (Trimble, 2015e). Nedre knappraden är likadan för de ritningsspecifika menyerna och uteblir från resten av figurerna i detta avsnitt.

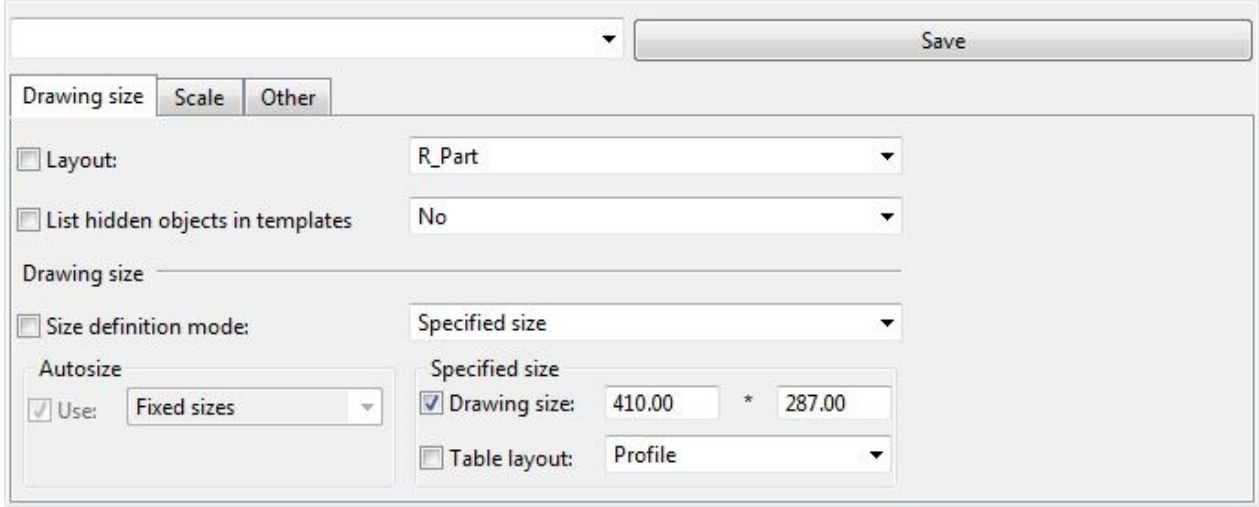

*Figur 3 Genom att endast aktivera "Drawing size" med bock i rutan, ändras endast ritningens pappersstorlek.*

Den vyspecifika menyn öppnas genom att välja en vy och trycka på knappen *View properties* i fliken *View creation* i den ritningsspecifika menyn. Nya vyspecifika inställningar skapas genom att namnge inställningarna i rullgardinsmenyn uppe till vänster i figur 3 och spara genom att trycka på knappen *Save* bredvid rullgardinsmenyn. För att inställningarna ska påverka en vy, måste den vara vald i menyn *View creation*, varefter man modifierar hela ritningen. Menyn presenteras närmare i punkt 2.3.

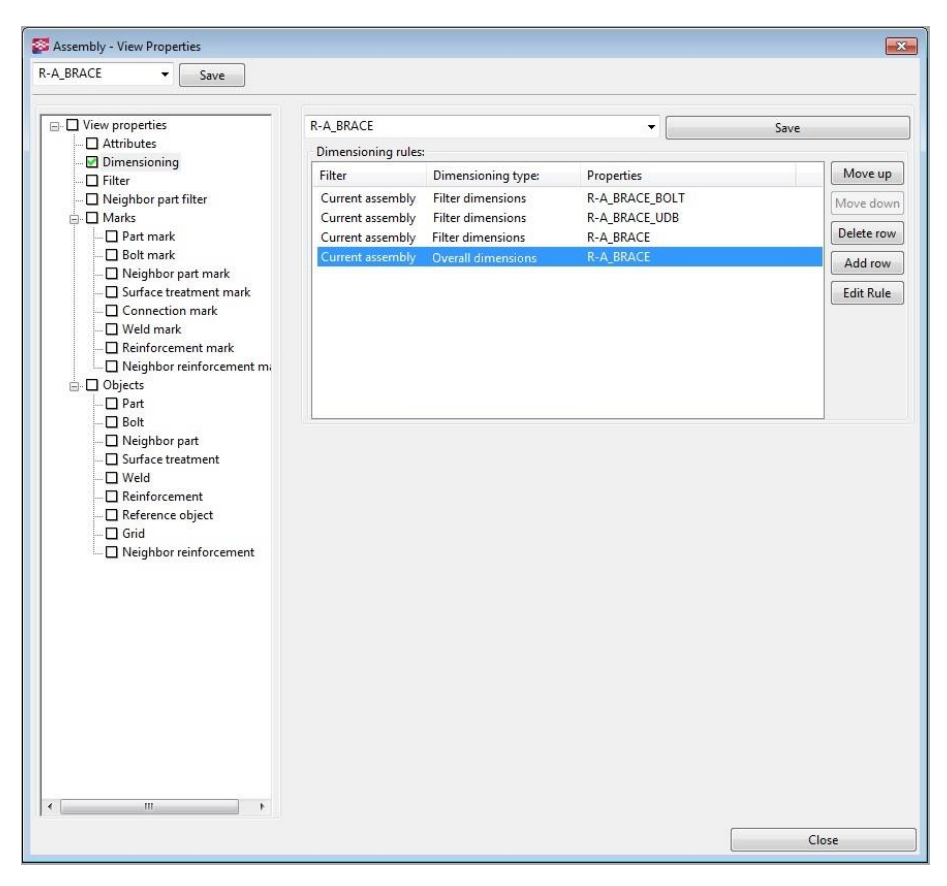

*Figur 3 Regelkombinationer kan skapas genom att namnge kombinationen i rullgardinsmenyn i menyns högra del och spara den genom att trycka knappen Save intill rullgardinsmenyn.*

Den regelspecifika menyn öppnas genom att välja en måttsättningsregel genom att välja en rad som i figur 3 och sedan trycka på knappen *Edit Rule*. Regelspecifika menyerna presenteras i punkt 2.4 och 2.5.

### <span id="page-13-0"></span>**2.2 Assembly drawing properties**

I den ritningsspecifika menyn bestäms allmän information om ritningen, till exempel namn, vilken layout som används, pappersstorlek, skala, vilka vyer som visas och villkor för kollision mellan markeringar i vyerna. (Trimble, 2015f). Menyerna förklaras närmare i detta kapitel. Varje meny presenteras med tillhörande figur.

<span id="page-13-1"></span>2.2.1 Titles

I Menyn *Titles* (figur 4) kan ritningen namnges. Namnet fylls i fältet *Name*. Andra ritningsspecifika namn kan fyllas i fälten *Tiltle 1-3*, vilka visas i ritningslistan. Med inställningen *Sheet number* kan flera ritningar skapas av samma ritning. (Trimble, 2015f)

| Assembly drawing properties                                                                                         |                                                    |              | $\mathbf{X}$ |
|----------------------------------------------------------------------------------------------------|----------------------------------------------------|--------------|--------------|
| R-BRACE<br>Save<br>۰.                                                                                               |                                                    |              |              |
| <b>E-C</b> Assembly Drawing Properties<br>$\n  Titles\n$<br>$\Box$ Layout<br>□ View creation<br>$\Box$ Section view | V Name:<br>Title 1:<br>$\Box$ Title 2:<br>Title 3: | <b>BRACE</b> |              |
| Detail view<br>-□ Protection                                                                                        | Sheet number 0                                     |              |              |

*Figur 4 Genom att skriva 0 i fältet som i figur 5, kan endast en ritning skapas av delen eller elementet.*

### <span id="page-14-0"></span>2.2.2 Layout

Menyn *Layout* är indelad i tre flikar. I den första fliken *Drawing size* bestäms vilken layout som ska användas för ritningen och vilken pappersstorlek som ska användas. I fliken bestäms också vilka templates som ska användas. Alternativen hittas i rullgardinsmenyn *Table layout*. Pappersstorleken kan väljas automatiskt eller specificeras med mått som i figur 5. (Trimble, 2015g)

Den andra fliken, *Scale*, innehåller alternativ för att bestämma i vilka skalor vyerna visar ritningsobjektet, hur skalorna ska vara i förhållande till varandra och den föredragna pappersstorleken vid automatiskt val av pappersstorlek. I den tredje fliken *Other* bestäms vilken typ av projektion som används för vyerna, *First angle* för europeisk och *Third angle* för amerikans projektion. (Trimble, 2015g)

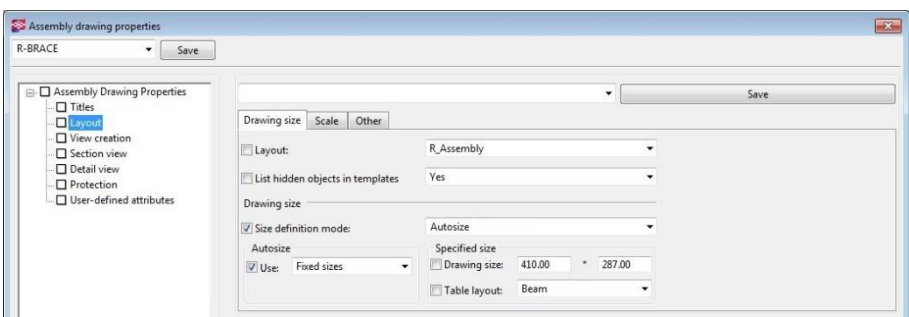

*Figur 5 Layout. Med de aktiverade inställningarna i figuren väljs pappersstorleken automatiskt av standardpappersstorlekar.*

Vidare bestäms också om skärningar och ändvyer ska arrangeras i linje med huvudvyn och om avkortade delar ska dras ut för att fylla ut ritningen. Slutligen kan man välja att inkludera delritningar av delarna som behövs för att skapa elementet i samma ritning. Väljer man detta aktiveras rullgardinsmenyn *Single-part attributes*, som styr vilka inställningar som ska användas för delritningarna i elementritningen. (Trimble, 2015g)

#### <span id="page-14-1"></span>2.2.3 View creation

Menyn *View creation* är indelad i två flikar. Den första fliken av menyn kan ses i figur 6. I den bestäms vilka vyer som skapas i ritningen och vilka inställningar som ska användas för

vyerna. I rullgardinsmenyn *View type* kan färdiga typer av vyer väljas. Alternativen är uppifrån, nedifrån, båda sidorna, skärning, ändvy och 3D-vy. (Trimble, 2015h)

I den andra fliken *Attributes* väljes det koordinatsystem enligt vilket vyerna skapas och möjlig rotation bestäms. Alternativen är *local*, *mode*, *oriented*, *horizontal brace*, *vertical brace* och *Fixed*. De första och tredje nämnda alternativen använder huvuddelens lokala koordinatsystem som sätts parallellt ritningens x-led. Alternativet *oriented* har roterats 180° kring den lokala y-axeln jämfört med *local*. Alternativet *model* använder det globala koordinatsystemet som används i modellen. Delen eller elementet visas så som den är modellerad. Detta används för t.ex. pelare som ska visas lodrätt. (Trimble, 2015i)

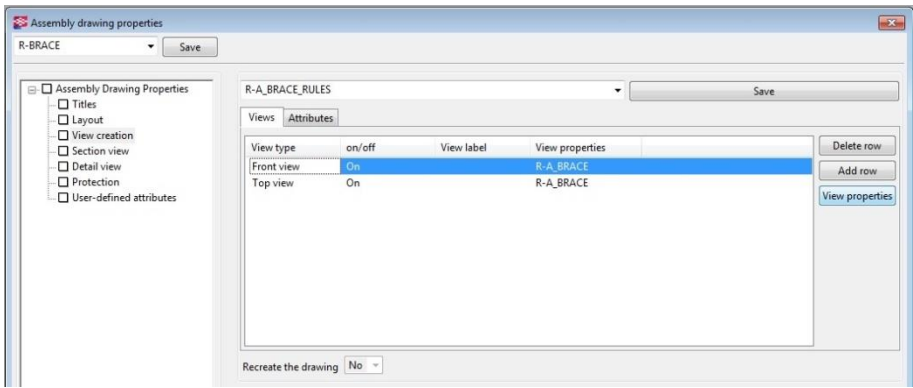

*Figur 6 View creation. Med dessa inställningar skapas två vyer. En vy framifrån sett och en vy uppifrån sätt. Vyspecifika inställningarna är samma för båda vyerna.*

### <span id="page-15-0"></span>2.2.4 Section view

Menyn *Attributes* består av tre flikar. I den första fliken (figur 7) bestäms djupet av det som visas i skärningen och avståndet inom vilket skärningar kombineras. Om skärningen ska riktas åt vänster eller höger kan ställas in skilt för vänstra, mellersta och högra skärningen. I den andra och tredje fliken bestäms utformningen av symbolen för skärningen och övriga markeringar, till exempel skala och namn. (Trimble, 2015j)

| standard $\rightarrow$<br>Save                   |                                         |                          |      |
|--------------------------------------------------|-----------------------------------------|--------------------------|------|
| □ Assembly Drawing Properties<br><b>□</b> Titles |                                         | $\overline{\phantom{a}}$ | Save |
| $-\Box$ Layout                                   | Cutting line Section mark<br>Attributes |                          |      |
| $\Box$ View creation<br>Section view             | Section depth:                          | 50.000000                |      |
| <b>□</b> Detail view                             | Distance for combining cuts:            | 400.000000               |      |
| $\Box$ Protection                                | <b>Direction</b>                        |                          |      |
| User-defined attributes                          | V Left section:                         | right v                  |      |
|                                                  | V Middle section:                       | $left$ $\star$           |      |
|                                                  | Right section:                          | $left$ $\rightarrow$     |      |

*Figur 7 Section view. Med de aktiva inställningarna i figuren ändras riktningen av skärningarna.*

### <span id="page-16-0"></span>2.2.5 Protection

För att undvika att delmarkeringar, måttlinjer eller värdet för måttsättningen placeras ovanpå varandra kan villkor ställas för kollision mellan olika objekt. Innan Tekla placerar mått eller delmarkeringar kontrollerar den inställningarna i menyn *Protection*. (Trimble, 2015k)

| R-BRACE<br>Save<br>▼                                                |     |                         |                         |                         |                         |                           |                         |                         |            |                          |                          |                 |      |  |
|---------------------------------------------------------------------|-----|-------------------------|-------------------------|-------------------------|-------------------------|---------------------------|-------------------------|-------------------------|------------|--------------------------|--------------------------|-----------------|------|--|
| □ Assembly Drawing Properties                                       |     | R-A_BRACE_PROT          |                         |                         |                         |                           |                         |                         |            | $\overline{\phantom{a}}$ |                          |                 | Save |  |
| <b>□</b> Titles<br>-□ Layout<br>-□ View creation<br>-□ Section view | New |                         |                         |                         |                         | <u>™███</u> █▀▐▜▏▏▀▎▎▌▘▏░ |                         |                         |            |                          |                          |                 |      |  |
| □ Detail view                                                       |     | $\blacktriangledown$    | $\overline{\mathbf{v}}$ | $\blacksquare$          | $\overline{\mathsf{v}}$ | $\sqrt{ }$                | $\sqrt{2}$              | $\sqrt{2}$              | $\sqrt{2}$ | $\overline{\mathsf{v}}$  | $\sqrt{2}$               | $\overline{v}$  |      |  |
| <b>Protection</b><br>□ User-defined attributes                      |     | $\overline{\mathbf{v}}$ | $\Box$                  | $\overline{\mathbf{v}}$ | $\sqrt{2}$              | $\sqrt{2}$                | $\overline{\mathbf{v}}$ | $\sqrt{2}$              | $\Box$     | $\Box$                   | $\overline{\mathcal{G}}$ | $\sqrt{2}$      |      |  |
|                                                                     |     | $\overline{\mathsf{v}}$ | F                       | $\overline{\mathbf{v}}$ | $\overline{\mathbf{v}}$ | $\overline{v}$            | $\sqrt{2}$              | $\triangledown$         | $\Box$     | $\Box$                   | $\overline{\mathbf{v}}$  | $\sqrt{2}$      |      |  |
|                                                                     |     | $\overline{\mathbf{v}}$ | F                       | $\sqrt{2}$              | $\triangledown$         | $\overline{v}$            | $\sqrt{2}$              | $\overline{\mathbf{v}}$ | <b>ITT</b> | 同                        | $\sqrt{2}$               | $\triangledown$ |      |  |

*Figur 8 Protection. Med valet i figuren får markeringar endast kollidera med insidan av ritningsobjektet.*

Villkoren för vilka objekt som får kollidera ställs genom att bocka av rutor. Menyn kan ses som ett rutsystem, där kolumnerna anger områden som kan skyddas och raderna anger vilka objekt som områdena skyddas ifrån. Enligt figur 8 får delmarkeringar vara inuti ett ritningsobjekt, men inte röra dess hörn eller kanter. (Trimble, 2015k)

*Tabell 1. Förklaring av bilderna i figur 8.*

|     | Delars hörn    |                              | Måttlinjes kant | A  | Skärningsmarkering   |
|-----|----------------|------------------------------|-----------------|----|----------------------|
| --- | Delars kanter  |                              | Måttlinje       | 14 | Svetsmarkeringslinje |
|     | Inuti delar    |                              | Måttvärde       | 14 | Svetsmarkering       |
|     | Text/markering | A<br>$\overline{\mathbf{A}}$ | Skärningslinje  |    |                      |

### <span id="page-16-1"></span>2.2.6 User-defined attributes

Projektspecifik information om ritningen fylls i fliken *Workflow*. Alternativen i Teklas standardmiljö kan ses i figur 9. Där hittas information om vem som ritat ritningen, vem som granskat den och datum för granskningen med mera. I fliken *Parameters* kan övrig information om ritningen fyllas i fälten *User field 1–8*. Informationens placering på ritningen beror på vilken layout som används. (Trimble, 2015l)

User-defined attributes är bundet till miljön som används, vilket innebär att innehållet i menyn är beroende på vilken miljö som väljs när programmet startas. De flesta företag har egna miljöer där de har definierat egna "user-defined attributes som passar deras behov och ritningslayouter.

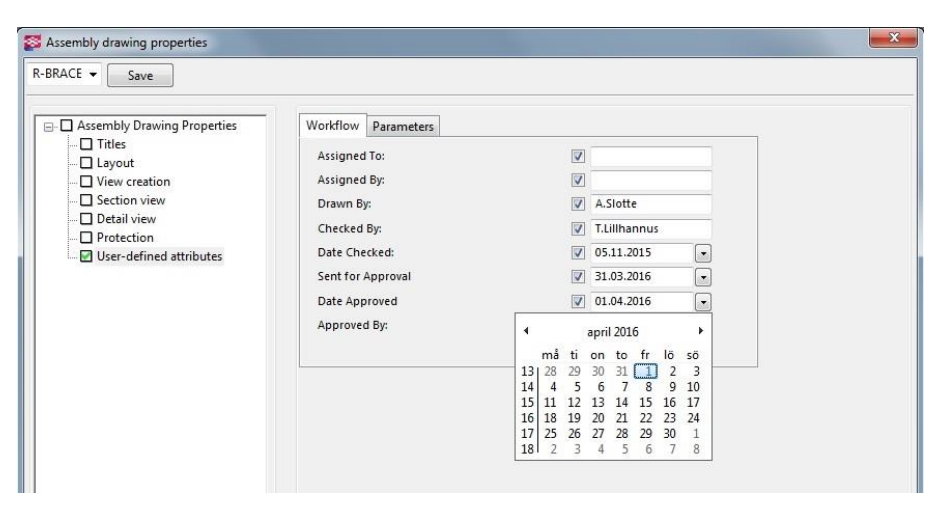

*Figur 9 User-defined attributes. En interaktiv kalender fås fram genom att trycka på pilen bredvid ett datum.* 

# <span id="page-17-0"></span>**2.3 Assembly – View Properties**

I den vyspecifika menyn kan skalan för vyn och måttsättningsregler ställas in. Det är också möjligt att dölja delar eller bultgrupper med filter och i menyerna *Marks* och *Objects* kan utseendet för olika delmarkeringar och objekt ställas in. (Trimble, 2016a).

### <span id="page-17-1"></span>2.3.1 Attributes

Menyn är indelad i tre flikar. I den första fliken som kan ses i figur 10, kan skalan för vyn väljas. Vyn kan visas som spegelbild och djupet av det som visas runtom elementet kan ställas in. I den andra fliken finns inställningar för hur deformationer visas och om elementet ska kortas av med klippningar i vyn, för att rymmas bättre på ritningen. I den sista fliken kan vyn namnges eller förses med beteckningar, som skala eller valfri text. (Trimble, 2016b)

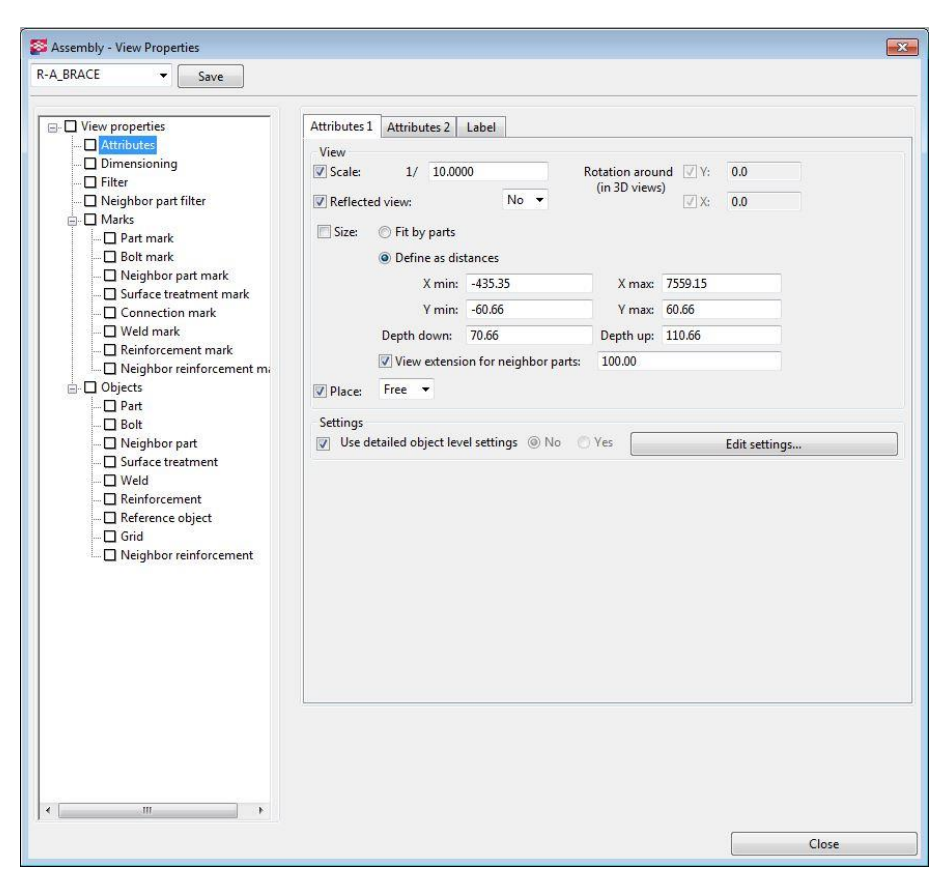

*Figur 10 De övriga figurerna är skurna, knappen Close hittas i varje vyspecifikmeny.*

### <span id="page-18-0"></span>2.3.2 Dimensioning

I menyn *Dimensioning* väljs vilka måttsättningsregler som ska användas för att skapa måtten för vyn. Måtten som regeln först på listan skapar, placeras närmast delen som måttsätts. På motsvarande sätt placeras de mått som skapas av regeln längst ned i listan längst bort från ritningsobjektet. I figur 11 är denna regel *Overall dimensions*. Måttsättningstypen *Integrated dimensions* kan ställas in att måttsätta hela elementet, eller begränsa typens måttsättning enligt ett filter. Filtret kan väljas genom att trycka på rullgardinsmenyn i kolumnen *Filter*. De övriga måttsättningstyperna begränsas i menyn för måttsättningsregeln, vilka beskrivs i punkt 2.4 och 2.5. (Trimble, 2016b)

| $\Box$ View properties                              | R-A BRACE                            |                                          | ۰                          | Save       |
|-----------------------------------------------------|--------------------------------------|------------------------------------------|----------------------------|------------|
| $\Box$ Attributes                                   | Dimensioning rules:                  |                                          |                            |            |
| Dimensioning<br>$\Box$ Filter                       | Filter                               | Dimensioning type:                       | Properties                 | Move up    |
| $\Box$ Neighbor part filter                         | Current assembly                     | <b>Filter dimensions</b>                 | R-A_BRACE_BOLT             | Move down  |
| <b>□</b> Marks<br>ò.<br>$\Box$ Part mark            | Current assembly<br>Current assembly | Filter dimensions<br>Filter dimensions   | R-A BRACE UDB<br>R-A BRACE | Delete row |
| □ Bolt mark                                         | <b>Current assembly</b>              | Overall dimensions                       | R-A BRACE                  | Add row    |
| $\Box$ Neighbor part mark<br>Surface treatment mark |                                      | Overall dimensions<br>Shape dimensions   |                            | Edit Rule  |
| Connection mark                                     |                                      | Hole dimensions<br>Filter dimensions     |                            |            |
| □ Weld mark<br>$\Box$ Reinforcement mark            |                                      | Secondary parts dimensions               |                            |            |
| Neighbor reinforcement mi                           |                                      | <b>Recess dimensions</b>                 |                            |            |
| □ Objects<br>Ġ-<br>$\Box$ Part                      |                                      | Grid dimensions<br>Integrated dimensions |                            |            |

*Figur11 Alternativen för måttsättningstyp kan ses i figuren.*

#### <span id="page-19-0"></span>2.3.3 Filter och Neighbor part filter

Det som syns i vyn kan begränsas med hjälp av menyerna F*ilter* och *Neighbor part filter*. Sparade filter kan laddas upp och nya kan skapas på samma sätt som verktyget för att skapa filter. De villkor som ställs i menyn som kan ses i figur 12 begränsar vad som visas av elementet i vyn. Menyn *Neighbor part filter* begränsar på samma sätt, men begränsningarna gäller omkringliggande delar som inte hör till elementet. (Trimble, 2016b)

| R-A_BRACE<br>Save                                                                                                  |                         |                                                          |          |                                                                            |                    |                            |
|----------------------------------------------------------------------------------------------------|-------------------------|----------------------------------------------------------|----------|----------------------------------------------------------------------------|--------------------|----------------------------|
| □ View properties                                                                                                  |                         |                                                          |          | ۰                                                                          | Save               |                            |
| Attributes<br>$\Box$ Dimensioning<br>$\Box$ Filter<br>Neighbor part filter<br><b>E-□</b> Marks<br>$\Box$ Part mark | Filter type: Model      | View filter<br>Selection filter<br>Object representation |          | Drawing<br>V All drawing types<br>Current drawing type<br>Selection filter | Other<br>Organizer | No filter type selected    |
| <b>□</b> Bolt mark<br>Neighbor part mark                                                                           |                         | Category                                                 | Property | Condition                                                                  | Value              | Add row                    |
| □ Surface treatment mark<br>Connection mark<br>□ Weld mark<br>Reinforcement mark                                   | $\overline{\mathsf{v}}$ | Part                                                     | Name     | Equals                                                                     | PLATE              | Delete row<br>Move up      |
| Neighbor reinforcement mi<br><b>D</b> Objects<br>$\Box$ Part                                                       |                         |                                                          |          |                                                                            |                    | Move down                  |
| $\Box$ Bolt<br>Neighbor part                                                                                       | $\epsilon$              |                                                          |          | HI.                                                                        |                    | New filter<br>$\mathbf{F}$ |

*Figur 12 Filter och Neighbor part filter är samma till utformningen. Med filtret i figuren ses endast kringliggande objekt vars namn är "PLATE".*

#### <span id="page-19-1"></span>2.3.4 Marks

I menyn *Marks* kan utformningen av olika markeringar ställas in. Delmarkeringar kan ställas in så att de innehåller information om delar, till exempel material, storlek eller förhöjning i menyn *Part mark*, vilken visas i figur 13. (Trimble, 2016b)

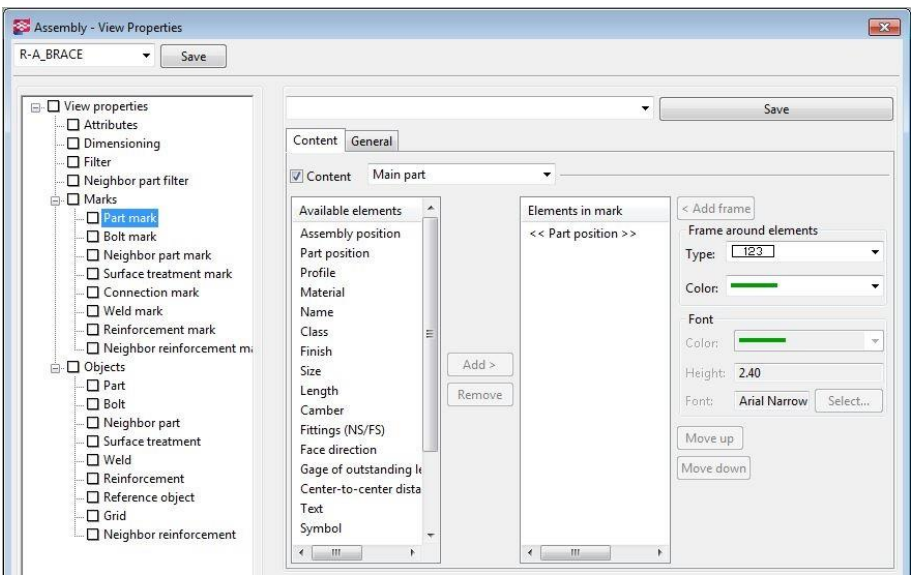

*Figur 13 Marks: Part. Med valet i figuren visas endast huvuddelens positionsbeteckning i delmarkeringen. Typsnittet för markeringen är "Arial Narrow" och en ram skapas runt hela delmarkeringen.*

Bultmarkeringar kan visa antalet bultar, hålstorlek eller standard i menyn *Bolt mark*. Utöver del- och bultmarkeringar, kan markeringar för bredvid liggande delar, ytbehandling och anslutningar redigeras på motsvarande sätt. Utöver dessa inställningar innehåller menyn också alternativ för placeringen av delmarkeringar och utformningar av ram. (Trimble, 2016b)

#### <span id="page-20-0"></span>2.3.5 Objects

I denna meny bestäms hur delar, bultar, ytbehandling, svetsar, armering, referensobjekt och rutnät visas i vyn. Linjetyp och färg kan bestämmas skilt för alla nämnda objekt. Menyn *Part* (figur 14) innehåller alternativ för hur exakt representationen av delar är i vyn. Mittlinje och referenslinjer, markeringar för avfasning, montageriktning och pop-marks kan skapas. Utöver dessa inställningar kan utformningen av delrepresentationer i skärningar bestämmas. (Trimble, 2016b)

| R-A BRACE<br>$\blacktriangledown$<br>Save       |                                                   |                                        |
|-------------------------------------------------|---------------------------------------------------|----------------------------------------|
| □ View properties<br>$\Box$ Attributes          | ۰                                                 | Save                                   |
| $\Box$ Dimensioning                             | Content Appearance<br>Fill                        |                                        |
| $\Box$ Filter                                   | Part representation                               | Hidden lines                           |
| Neighbor part filter                            | $\cdot$<br><b>Exact</b><br>$\checkmark$           | $\sqrt{2}$ on/off<br>Hidden lines:     |
| <b>D</b> Marks<br>□ Part mark                   | 10.00<br>√ Symbol offset:                         | Own hidden lines:<br>$\sqrt{a}$ on/off |
| Bolt mark                                       |                                                   |                                        |
| Neighbor part mark                              | $\sqrt{\frac{1}{2}}$ on/off<br>V Inner contours:  |                                        |
| Surface treatment mark                          | Center line                                       | Reference lines                        |
| Connection mark                                 | $\overline{v}$<br><b>Beam</b><br>Plate<br>Polygon | $\sqrt{2}$<br>Plate<br>Polygon<br>Beam |
| <b>Neld mark</b>                                | $\Box$<br>Main part                               | €<br>Main part                         |
| Reinforcement mark<br>Neighbor reinforcement mi | $\Box$<br>Sec part $\Box$                         | 同<br>同<br>Sec part                     |
| D Objects                                       | <b>Additional marks</b>                           |                                        |
| Part                                            | $\sqrt{2}$ on/off<br>Orientation marks:           |                                        |
| □ Bolt                                          |                                                   |                                        |
| Neighbor part                                   | V Connecting side marks:<br>on/off                |                                        |
| Surface treatment                               | Pop-marks:<br>on/off                              |                                        |
| $\square$ Weld                                  | V Edge chamfers:<br>$\Box$ on/off                 |                                        |

*Figur 14 Object: Part. Hidden lines bestämmer om objekt som är placerade bakom andra objekt visas.*

# <span id="page-20-1"></span>**2.4 Dimension Rule Properties**

Menyn för alla måttsättningsregler förutom *Integrated dimensioning* ser ut som menyn i figur 15 och är samma för del- och elementritningar. I rullgardinsmenyn i vänstra övre hörnet som är vald i figur 15 bestäms vad som ska måttsättas. Beroende på vilken typ som väljs ska valet specificeras. I typen Filter väljs det filter som önskas. (Trimble, 2015m)

Därefter bestäms placeringen av måttlinjerna och om måttsättningen ska begränsas till en specifik del av delen eller om elementet ska måttsättas. Det finns även möjlighet att bestämma om måtten följer delens lutning, eller om de enbart är lod- och vågräta. Därtill bestäms huruvida måttlinjerna löper längs hela delen eller elementet som måttsätts och

måttlinjernas utformning. Det är möjligt att vågräta måttlinjer skiljer sig från lodräta. (Trimble, 2015m)

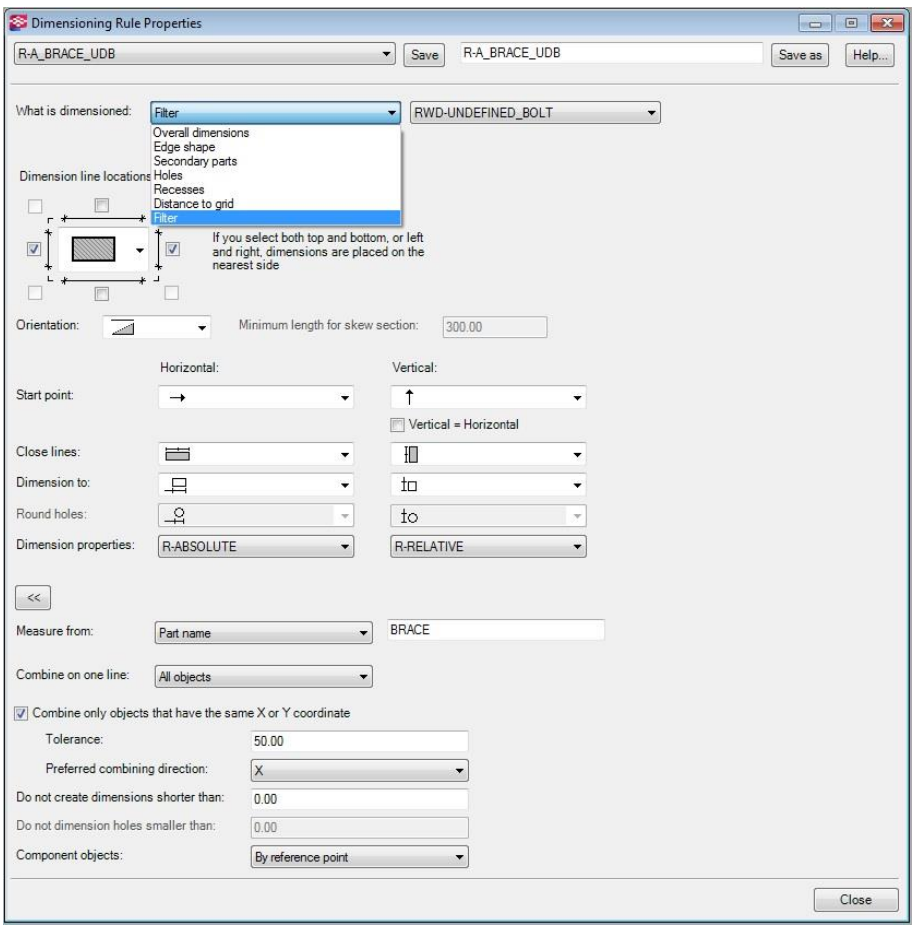

*Figur 15 Dimensioning Rule Properties. Om hörnrutor i placeringsparametrarna bockas i, möts måttlinjerna för våg- och lodrät i det hörnet.*

Därefter bestäms varifrån måttsättningens utgångspunkt och om måttsättningen av olika delar kan kombineras i samma måttlinje. Alternativ för början av måttsättningen väljs i rullgardinsmenyn och specificeras vidare i rullgardinsmenyn bredvid, eller som i figur 15, med text. Slutligen bestäms villkoren för att kombinera mått på samma måttlinje. (Trimble, 2015m)

### <span id="page-21-0"></span>**2.5 Integrated Dimensions**

Denna måttsättningstyp ställs in i en meny bestående av sex flikar. Villkoren för måttsättningen styrs med hjälp av rullgardinsmenyer. Det enda sättet att automatiskt märka ut vinklar i en del eller vinklar mellan delar är med hjälp av denna måttsättningstyp. Valmöjligheterna förklaras uppifrån ned och menyerna presenteras med ett skärmklipp per flik. (Trimble, 2015n)

#### <span id="page-22-0"></span>2.5.1 General

I den första fliken (figur 16) bestäms måttlinjernas allmänna utformning och måttsättning, huruvida mängden vyer ska minimeras och villkoren för hur olika mått får kombineras i en måttlinje. I rullgardinsmenyn *Dimensioning type* väljs *Standard* för alla andra fall än för fackverk vars diagonaler är *secondary parts*, som är svetsade i övre och undre bommarna, vilka i sin tur är *main parts* som inte är svetsade i andra delar. För dylika fackverk väljs *Truss*. (Trimble, 2015o)

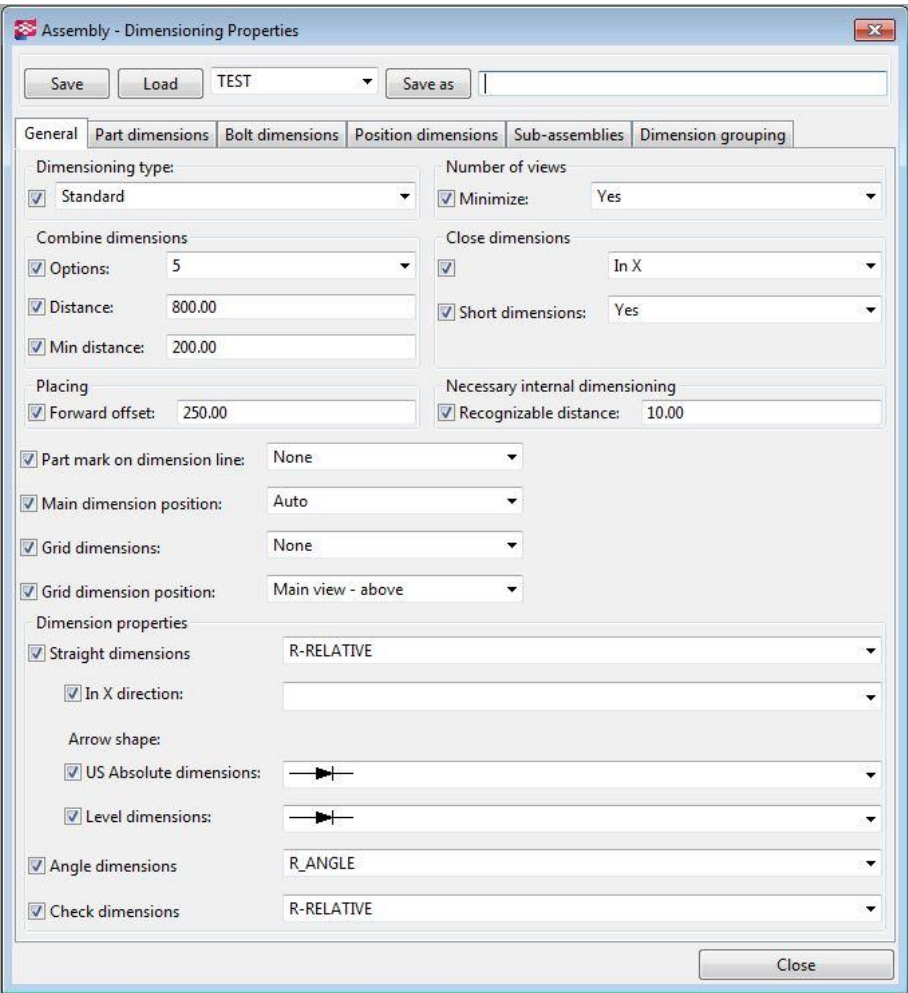

*Figur 16. Fliken General. Genom att lämna fältet In X-direction tomt, används samma måttsättningstyp i både lod- och vågrät riktning.*

Villkoren för hur måttlinjer kombineras och huruvida de löper längs hela delen bestäms under rubrikerna *Combine dimensions* och *Close dimensions*. Antalet mått som kan kombineras väljs i rullgardinsmenyn *Options*. Värdet i fältet *Distance* bestämmer inom vilken längd programmet kombinerar interna mått. För att mått mellan två detaljer ska kombineras, ska avståndet vara mindre än värdet i fältet *Min distance*. I rullgardinsmenyn *Close dimensions* väljs ifall måttsättningen skapas från kant till kant lodrätt, vågrätt eller i

båda riktningarna. För att bestämma hur nära måttlinjen placeras det som måttsätts, används fältet *Forward offset*. Värdet i fältet *Recognizable distance* utesluter mått som underskrider det värdet. (Trimble, 2015o)

Resten av rullgardinsmenyerna bestämmer om delmarkeringar ska visas på måttlinjen, placering av måttlinjer, måttsättning av rutnätet och vilken måttsättningstyp som används för olika måttlinjer. En måttsättningstyp kan väljas för lodräta mått, en annan typ för vågräta och en tredje för vinklar. (Trimble, 2015o)

### <span id="page-23-0"></span>2.5.2 Part dimensions

I denna flik (se figur 17) bestäms vilka mått som skapas för elementet som helhet. Rullgardinsmenyn *Internal* bestämmer vilka mått som skapas för andra delar än huvuddelen i elementet. Alternativen är inga mått, alla mått eller N*ecessary*, som skapar måtten som behövs för att skapa elementet. (Trimble, 2015p)

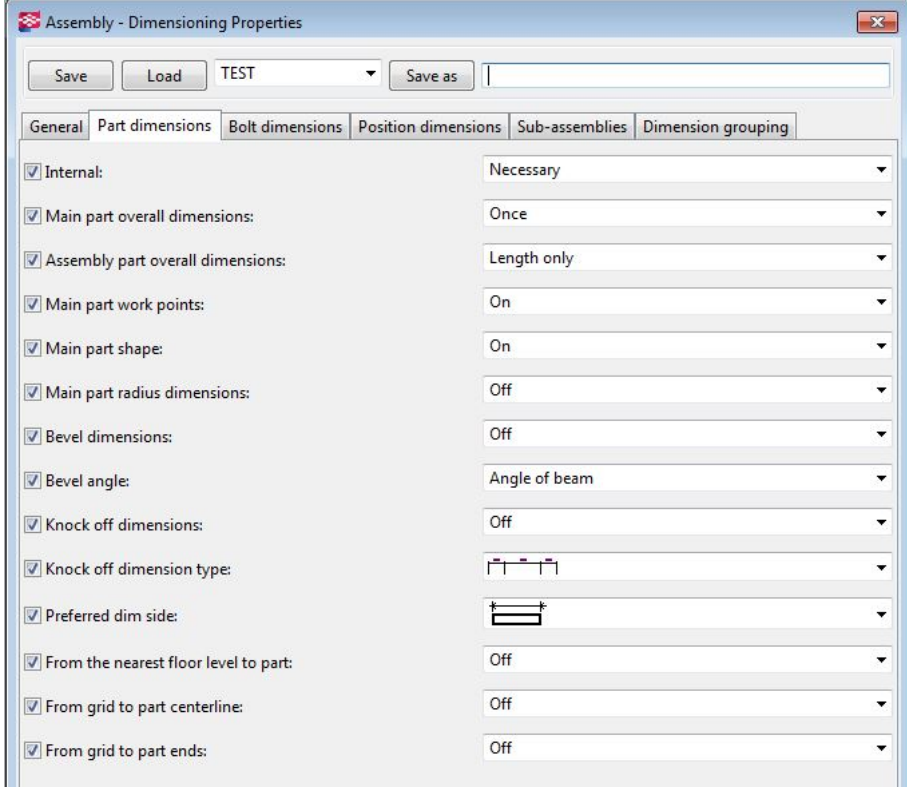

*Figur 17. Part dimensions. Preferred dim side bestämmer vart måttlinjen placeras i förhållande till ritningsobjektet.*

Rullgardinsmenyn *Assembly part overall dimensions* bestämmer vilka helhetsmått som skapas. Alternativet *Length only* skapar endast vågräta mått, medan *All* skapar mått i både våg- och lodrät riktning. Menyn *Bevel angle* styr hur vinklar skapas. Alternativen är *Angle of beam*, som skapar vinkeln som bildas inuti delen när den kapats (figur 18), och *Angle of* *cut* som skapar vinkeln utanför. Resten av menyerna i fliken består av *On* eller *Off* alternativ eller en beskrivande bild och text. (Trimble, 2015p)

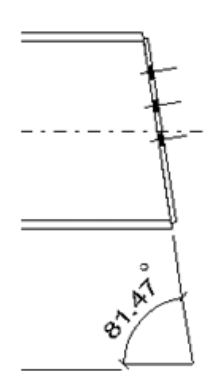

*Figur 18.Exempel på Angle of beam.* (Trimble, 2015q)

### <span id="page-24-0"></span>2.5.3 Bolt dimensions

I den tredje fliken bestäms villkoren för hur mått för bultar och bultgrupper skapas. Menyn *Main part bolt internal dimensions* ger alternativen att skapa mått endast inom bultgruppen (*Internal*), att skapa mått från yttersta bultarna till elementets kanter eller att inte skapa mått för bultar i huvuddelen. I menyn *Skewed bolt group* går det att bestämma om måttsättningen är parallell med huvuddelen eller med bultgruppen. (Trimble, 2015r)

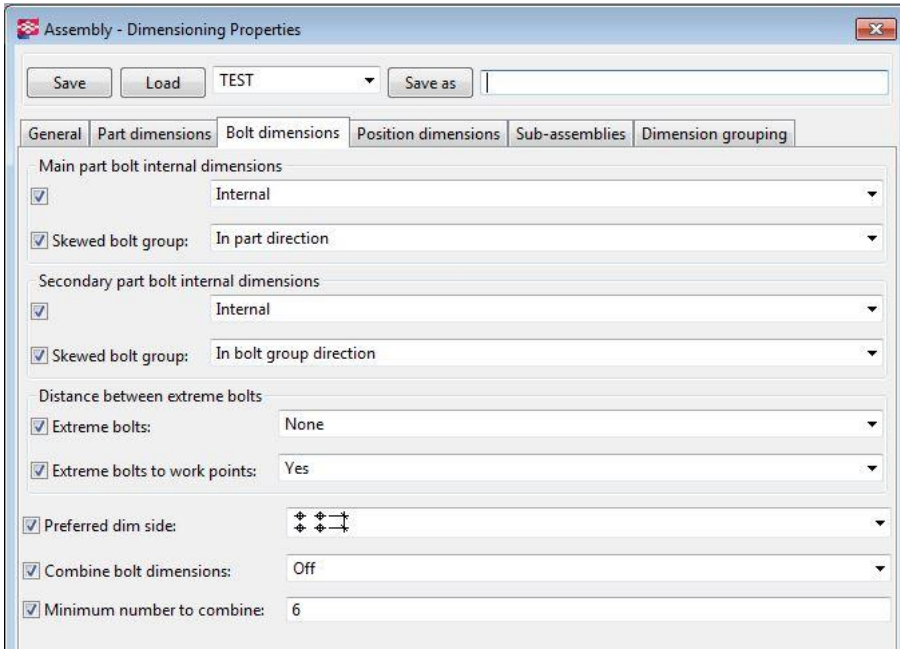

*Figur 19. Bolt dimensions. Combine bolt dimensions har två alternativ för hur bultmått kan kombineras. Den ena anger antal och mått medan den andra anger antal, mått och produkten av de två förstnämnda.*

Rullgardinsmenyn *Secondary part bolt internal dimensions* styr måttsättningen av bultar i sekundära delar. Det går att måttsätta enligt samma villkor som för bultar i huvuddelen men också med *Necessary*, vilken skapar mått för att delen ska kunna placeras rätt.

Måttsättningen kan ställas in att vara parallell med sekundära delen eller med bultgruppen i menyn *Skewed bolt group*. (Trimble, 2015r)

*Distance between extreme bolts* skapar kontrollmått mellan de yttersta bultarna i huvuddelen eller i elementet. Kontrollmått för placeringen av yttersta bultarna kan skapas genom att välja *Yes* i menyn *Extreme bolts to work points*. (Trimble, 2015r)

Det går att bestämma i vilken vy bultrelaterade mått helst visas. Med valet i *Preferred dim side* enligt figur 19 visas måtten i vyn som visar elementet framifrån sett. Hur kombinerade bultmått presenteras och hur många mått krävs förrän bultmått kombineras kan ställas in i de två sista rullgardinsmenyerna. (Trimble, 2015r)

<span id="page-25-0"></span>2.5.4 Position dimensions

I den fjärde fliken (figur 20) ställs villkoren för om bultar och andra delar måttsätts från huvuddelen eller till anslutningarna mellan huvuddelen och sekundära delar eller båda. Det är möjligt att ställa in olika villkor för bultar och sekundära delar. Startpunkten för baslinjemåttsättning ställs in med menyn *Position from*. Genom att välja *Yes* i *Reverse direction for running directions* kan baslinjemåttsättningen börja från huvuddelens ändpunkt i stället för startpunkt. (Trimble, 2015s)

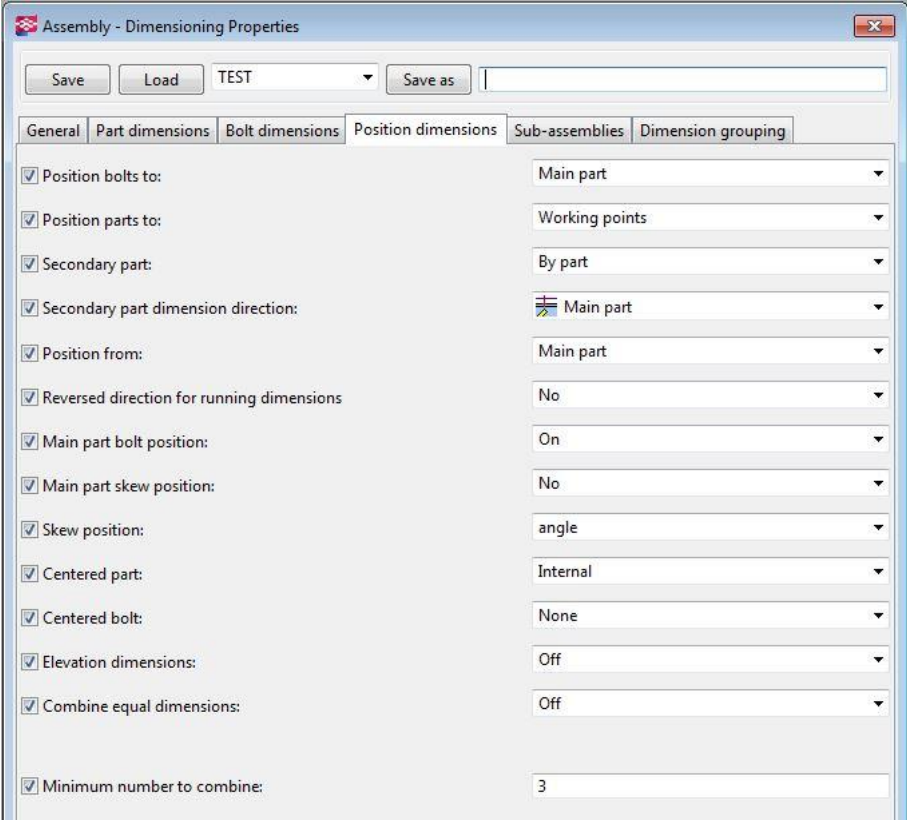

*Figur 20 Position dimensions. Likadana mått kan kombineras på motsvarande sätt som beskrivet i bildtexten för figur 19.*

Vinklar mellan huvuddel och andra delar skapas genom att ställa in *Skew position* till *angle*. Kontrollmått för dylika vinklar skapas med att i stället välja *Dimensions* eller *Both*, för både vinklar och kontrollmått. Sekundära delar som är centriskt placerade (figur 21) kan endera måttsättas till huvuddelens mitt genom att välja *Position* i menyn *Centered part* eller genom att måttsätta sekundära delens yttre mått med *Internal*. Centriskt placerade bultgrupper kan måttsättas enligt samma princip. Liksom i förra fliken kan villkor ställas för hur kombinerade mått presenteras och efter hur många upprepningar måtten kombineras. (Trimble, 2015s)

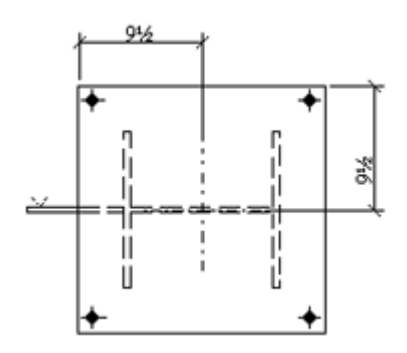

*Figur 21. Centriskt placerad del, måttsatt enligt Position.*(Trimble, 2015t)

#### <span id="page-26-0"></span>2.5.5 Sub-assemblies

Om det finns element inom ett element är det fråga om *sub-assemblies*. Måttsättning av dessa styrs med två rullgardinsmenyer (figur 22). Den ena skapar mått inom *sub-asemblyt* och den andra bestämmer varifrån måttsättningen sker. Alternativen är *Bolt*, som måttsätter från bultgrupper, E*xtreme points* som måttsätter från yttersta punkterna av *sub-assemblyt* och *Reference point*, som måttsätter från en given referenspunkt. (Trimble, 2015u)

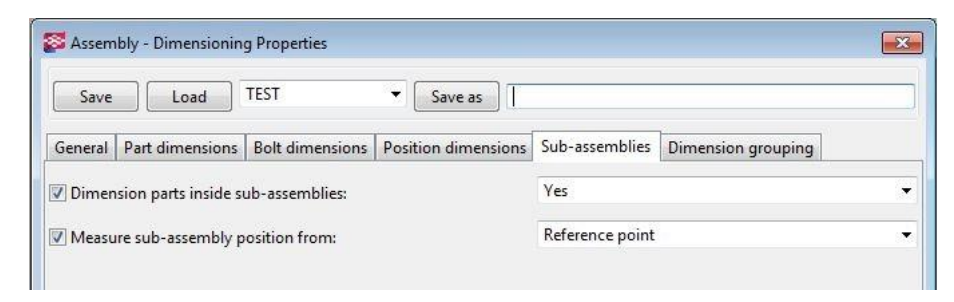

*Figur 22 Sub-assemblies.*

#### <span id="page-26-1"></span>2.5.6 Dimension grouping

I den sista fliken bestäms villkoren för vilka mått som kan kombineras på samma måttlinje. De olika alternativen som villkoren ställs enligt är mått för delar, bultar, komponenter och skärningar eller former. Varje alternativ har egna egenskaper som kan väljas till ett villkor

genom att välja en egenskap i *Available elements* och trycka *Add >*. Egenskapen jämförs sedan mellan två delar vars mått ska kombineras. (Trimble, 2015v)

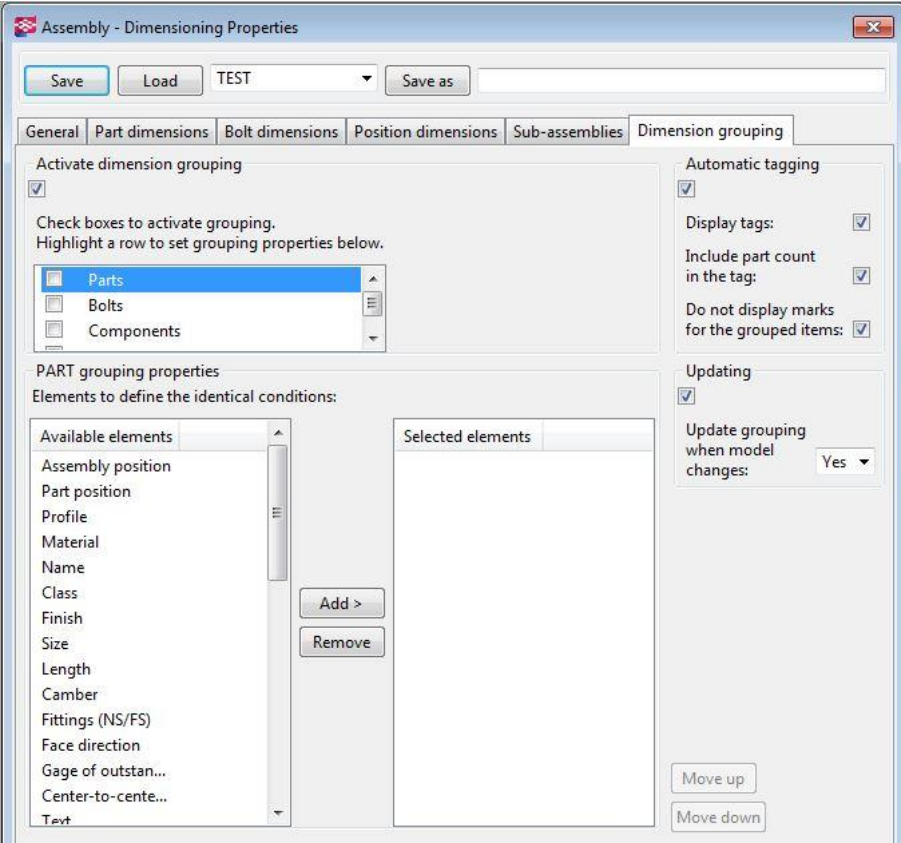

*Figur 23 Dimension grouping. Villkoren för när programmet kombinerar är olika för delar, bultar komponenter och former. Alternativen fås fram genom att välja det som ska kombineras.*

De kombinerade måttlinjerna kan förses med en etikett (*Display tags* i figur 23)som visar vilka delars mått som kombinerats. Denna etikett kan väljas att uppdateras automatiskt vid ändringar i modellen genom att välja *Yes* i rullgardinsmenyn *Update grouping when model changes*. (Trimble, 2015v)

## <span id="page-28-0"></span>3 RITNINGSINSTÄLLNINGAR I TEKLA STRUCTURES

I detta kapitel presenteras förarbetet, tillvägagångssättet för att skapa måttsättningsregler, inställningar och de filter som användes för att uppnå syftet med arbetet. Vilka attribut som skapats och vart filerna lagrats framkommer också i kapitlet. Eftersom att tillvägagångssättet skiljer sig mellan del- och elementritningarna presenteras de skilt för sig.

### <span id="page-28-1"></span>**3.1 Förarbete**

Funktionerna för automatisering i den form som utnyttjas i detta examensarbete lanserades i Tekla Structures version 21.0. På grund av att Ruukki använde sig av en äldre version av programmet när arbetet påbörjades, fanns endast måttsättningstypen *Integrated dimensions* tillgänglig i Ruukkis miljö. Efter några försök att måttsätta delritningar konstaterades att den tillgängliga måttsättningstypen inte lämpade sig för alla delritningstyper.

Genom att studera Tekla User Assistance konstaterades att det finns fler måttsättningstyper. För att göra måttsättningstyperna tillgängliga i Ruukkis miljö studerades programkoden som styr måttsättningen. Efter att de relevanta filerna lokaliserats, flyttades de till Ruukkis miljö.

Ritningslayouten och alla templates som behövdes fanns färdigt i miljön och krävde således inga åtgärder. Filter som väljer enligt delars namn fanns färdigt i Ruukkis miljö och behövde därför inte heller skapas på nytt.

### <span id="page-28-2"></span>**3.2 Filter**

För att komma fram till vilka filter som skulle behövas, studerades färdiga ritningar och hur måttsättningen hade utförts på dem. Ställen och delar som måttsättningslinjer hade dragits till noterades och en lista på vilka mått som behövs för olika ritningar skapades. Då inställningar för delritningar gjordes först, skapades filter som valde ett visst material eller begränsade valet till endast bultar. Detta på grund av att delritningarna består av en del och således var villkoren för dylika filter lättare att skapa. Trots att elementritningar kan innehålla många delar och bultgrupper med olika egenskaper innehöll inget filter fler än tre villkor.

För att skapa ett filter som väljer en viss sorts bultar och skärningar i en profil såg processen ut enligt följande. Först skapades ett filter som måttsatte till en typ av måttsättningspunkt, som exempelvis till bultar. Därefter specificerades villkoret så att det valde bort vissa typer av bultar. Slutligen lades ett materialvillkor till, vilket valde endast en objekttyp för "anti-material" som representerar skärningar i Tekla. Filtermenyn kan ses i figur 24.

|                    | Save/Load                                                    |             |                      |                  |           |                      |
|--------------------|--------------------------------------------------------------|-------------|----------------------|------------------|-----------|----------------------|
| <b>RWD-BRACE</b>   |                                                              | ۰           | Save                 | <b>RWD-BRACE</b> | Save as   | $<<$                 |
| Filter type: Model |                                                              |             | Drawing              |                  |           |                      |
|                    | <b>Niew filter</b>                                           |             | All drawing types    | Organizer        |           |                      |
|                    | V Selection filter                                           |             | Current drawing type |                  |           |                      |
|                    | Object representation                                        |             | Selection filter     |                  |           |                      |
|                    | Objects with matching properties can be selected<br>Category | Property    | Condition            | Value            | And/<br>Λ | Add row              |
| V                  | Object                                                       | Object type | Equals               | ## Bolt group    | Or        | Delete row           |
|                    | <b>Bolt</b>                                                  | Standard    | Does not equal       | UNDEFINED_BOLT   |           |                      |
| Ø                  |                                                              |             |                      |                  |           |                      |
| Ø                  | Object                                                       | Object type | Equals               | 11               |           |                      |
|                    |                                                              |             |                      |                  |           |                      |
|                    |                                                              |             |                      |                  |           | Move up<br>Move down |

*Figur 24 Filter som endast väljer objekt av typen 11 och bultgrupper vars standard inte är UNDEFINED\_BOLT.*

### <span id="page-29-0"></span>**3.3 Attribut**

När nya inställningar sparas i Tekla, skapas nya filer i projektets attributmapp. Attributen skapas alltså projektspecifikt, vilket innebär att inställningar som utvecklats och sparats i ett projekt inte automatiskt sparas i miljön som används. Ändrade attribut måste flyttas manuellt från projektmappen till miljön för att de ska uppdateras i miljön. I tabell 2 visas filerna som skapades för *R-BEAM*. Ritningsspecifika menyn styrs av *R-BEAM.ad* och *R-BEAM.ad.more*. Menyn *View creation* styrs av *R-A\_BEAM\_RULES.vi*. Vyspecifika inställningar styrs av *R-A\_BRACE.viewdim* och regelspecifika inställningar styrs av filtyper beroende på dimensioneringstypen.

*Tabell 2 Exempel på filer som skapas när inställningar sparas. Blåa fältet anger filens namn och gröna fältet filändelsen.* 

|                |          | <b>Rules</b>           |      | <b>View creation</b> | <b>Viev properties</b> |                | <b>View rules</b> |          | <b>Filter</b> | <b>Dimensioning type</b>            | <b>Propetries</b>     |                |
|----------------|----------|------------------------|------|----------------------|------------------------|----------------|-------------------|----------|---------------|-------------------------------------|-----------------------|----------------|
| <b>R-BRACE</b> | .ad      | <b>R-A BRACE RULES</b> | .adv | <b>Front view</b>    | <b>R-A BRACE</b>       | .vi            | <b>B-A BRACE</b>  | .viewdim |               | Current assembly Filter dimensions  | <b>R-A BRACE BOLT</b> | .FilterDimXml  |
|                | .ad.more |                        |      |                      |                        |                |                   |          |               | Current assembly Filter dimensions  | <b>R-A BRACE UDB</b>  | .FilterDimXml  |
|                |          |                        |      |                      |                        |                |                   |          |               | Current assembly Filter dimensions  | <b>R-A BRACE</b>      | .FilterDimXml  |
|                |          |                        |      |                      |                        |                |                   |          |               | Current assembly Filter dimensions  | <b>R-A BRACE vert</b> | .FilterDimXml  |
|                |          |                        |      |                      |                        |                |                   |          |               | Current assembly Overall dimensions | <b>R-A BRACE</b>      | .OverallDimXml |
|                |          |                        |      |                      |                        |                |                   |          |               |                                     |                       |                |
|                |          |                        |      | <b>Top view</b>      | <b>R-A BRACE</b>       | N <sub>i</sub> | <b>B-A BRACE</b>  | .viewdim |               | Current assembly Filter dimensions  | <b>R-A BRACE BOLT</b> | .FilterDimXml  |
|                |          |                        |      |                      |                        |                |                   |          |               | Current assembly Filter dimensions  | <b>R-A BRACE UDB</b>  | .FilterDimXml  |
|                |          |                        |      |                      |                        |                |                   |          |               | Current assembly Filter dimensions  | <b>R-A BRACE</b>      | .FilterDimXml  |
|                |          |                        |      |                      |                        |                |                   |          |               | Current assembly Filter dimensions  | <b>R-A BRACE vert</b> | .FilterDimXml  |
|                |          |                        |      |                      |                        |                |                   |          |               | Current assembly Overall dimensions | <b>R-A BRACE</b>      | .OverallDimXml |

### <span id="page-30-0"></span>**3.4 Delritningar**

Arbetet inleddes med att skapa inställningar för måttsättning av delritningar. Detta för att delritningar inte är generellt sett lika komplicerade som elementritningar. Ritningstypen *R-PLATE* gjordes först eftersom ritningar av plåtar omfattar i de flesta fall endast kantmått på objektet, håltagningar och avfasningar.

Först skapades inställningar för vyn *Front*. För att få helhetsmått användes måttsättningstypen *Overall dimensions*, vilken skapar vågräta och lodräta mått mellan ritningsobjektets yttersta punkter. Därefter skapades regeln för bulthålen med måttsättningstypen *Filter dimension* och ett filter som endast väljer bulthål. Slutligen skapades regeln som skapar vinkelbeteckningar. Måttsättningstypen "*Integrated dimensions* måste användas för detta. Alla inställningar som inte styr vinkelbeteckningar ställs in till *Off*.

Ritningsinställningarna för delritningar av stag, *R-BRACE,* krävde fler måttsättningsregler. Utöver helhetsmått, som skapades med *Overall dimensions*, behövdes en regel för att måttsätta skärningar i staget. Eftersom skärningar i objekt representeras av en viss objekttyp, kunde ett filter skapas som endast väljer objekt av den typen. Därefter användes det filtret i måttsättningstypen *Filter dimensions*.

Eftersom stag kan förses med lyftholkar, måste hålen för lyftholkarna måttsättas på stagen om dylika förekommer. Lyftholkarna skapar ett bulthål av typen *UNDEFINED\_BOLT*. Således skapades ett filter *RWD-UNDEFINED\_BOLT*, vilken endast väljer bulthål av den typen. En måttsättningsregel för lodrät måttsättning skapades med måttsättningstypen *Filter dimensions* som använde filtret *RWD-UNDEFINED\_BOLT* och som endast skapade lodräta mått. En regel för vågrät måttsättning skapades på motsvarande sätt.

### <span id="page-30-1"></span>**3.5 Elementritningar**

Inställningarna för elementritningar skapades på motsvarande sätt som inställningarna för delritningar. Först studerades färdiga elementritningar av den ritningstyp, för vilka inställningar skulle skapas. Punkter på element som måttsatts i de färdiga ritningarna noterades och måttsättningsregler skapades för att skapa motsvarande mått. Inställningar för elementritningar av stag skapades först.

Stagen består i allmänhet av ett profilrör, täckplåtar och anslutningsplåtar. I elementritningar presenteras stag med två vyer, *Fron viewt* och *Top view*. På grund av deras enkla utformning behövs ändvyer och skärningar sällan för dylika elementritningar. Filerna som skapades i samband med att inställningarna för elementritningar av stag sparades kan ses i tabell 3.

*Tabell 3 Tabellen ger en översikt över filerna som skapas för ritningsinställningarna för elementritningar av stag.*

|                |          | <b>Rules</b>           |      | View creation | <b>Viev properties</b> |           | <b>View rules</b> | Filter | <b>Dimensioning type</b>                    | Propetries            |                |
|----------------|----------|------------------------|------|---------------|------------------------|-----------|-------------------|--------|---------------------------------------------|-----------------------|----------------|
| <b>R-BRACE</b> | .ad      | <b>R-A BRACE RULES</b> | .adv | Front view    | <b>R-A BRACE</b>       | <b>Vi</b> | <b>B-A BRACE</b>  |        | .viewdim Current assembly Filter dimensions | <b>R-A BRACE BOLT</b> | FilterDimXml   |
|                | .ad.more |                        |      |               |                        |           |                   |        | Current assembly Filter dimensions          | <b>R-A BRACE UDB</b>  | .FilterDimXml  |
|                |          |                        |      |               |                        |           |                   |        | Current assembly Filter dimensions          | <b>R-A BRACE</b>      | .FilterDimXml  |
|                |          |                        |      |               |                        |           |                   |        | Current assembly Filter dimensions          | <b>R-A BRACE vert</b> | .FilterDimXml  |
|                |          |                        |      |               |                        |           |                   |        | Current assembly Overall dimensions         | <b>R-A BRACE</b>      | .OverallDimXml |
|                |          |                        |      | Top view      | <b>R-A BRACE</b>       | <b>Vi</b> | <b>B-A BRACE</b>  |        | .viewdim Current assembly Filter dimensions | <b>R-A BRACE BOLT</b> | .FilterDimXml  |
|                |          |                        |      |               |                        |           |                   |        | Current assembly Filter dimensions          | <b>R-A BRACE UDB</b>  | .FilterDimXml  |
|                |          |                        |      |               |                        |           |                   |        | Current assembly Filter dimensions          | <b>R-A BRACE</b>      | .FilterDimXml  |
|                |          |                        |      |               |                        |           |                   |        | Current assembly Filter dimensions          | <b>R-A BRACE vert</b> | .FilterDimXml  |
|                |          |                        |      |               |                        |           |                   |        | Current assembly Overall dimensions         | <b>R-A BRACE</b>      | .OverallDimXml |

Måttsättningen för stagen består av helhetsmått, vilka skapas med måttsättningstypen *Overall dimensions.* Placering av bultgrupper samt plåtar, vilka skapas med måttsättningstypen *Filter dimensions*. Vågräta och lodräta mått för bultgrupper och plåtar skapades med en måttsättningsregel, vilken styrs av ett filter som väljer bultar och plåtdelar. Måttsättningsregeln som skapar mått för lyftholkar skapades på motsvarande sätt som förklarades i punkt 3.4.

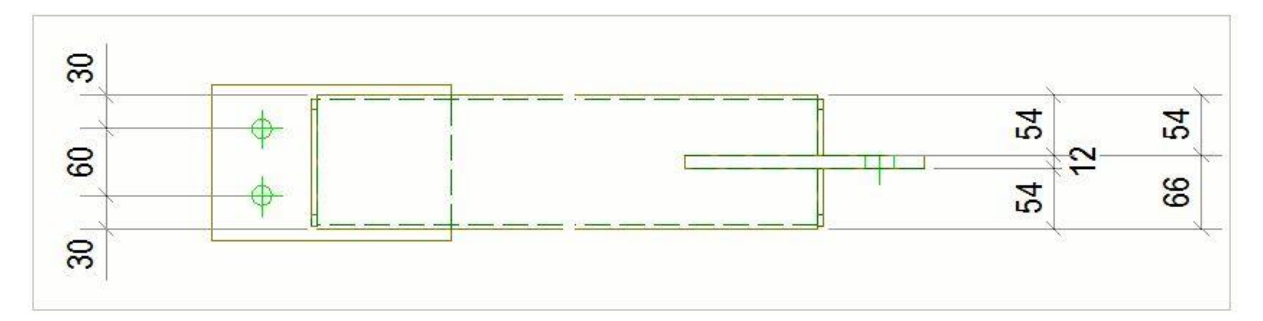

*Figur 25 Måttsättning av ett stag. I figuren har profilen kortats av markant för att förtydliga skillnaden i ändanslutningarna.*

Eftersom anslutningarna inte nödvändigtvis är lika i båda ändorna av stagen, måttsätts vyerna med samma vyspecifika inställningar. På så sätt skapas de behövliga måtten i ändorna i både *Front view* och *Top view*. Detta medför dock att ett överlopps mått måste raderas i endera ända ifall anslutningarna är utformade som i figur 25 ovan. Måttet längst till höger ska raderas i figuren.

Ritningsinställningarna för balkar är till stor del samma som för stagen. Helhetsmåtten skapas med samma måttsättningsregel som för stag. Samma gäller även plåtar och

bultgrupper, vilka måttsätts på motsvarande sätt som måttsättningsregeln för plåtar och bultgrupper i stag. Eftersom balkarna ofta har utrustningsdelar i ändorna och mitt i profilen, behövs ändvyer och skärningar. I dylika vyer måttsätts bultgrupper med måttsättningstypen *Filter dimensions* och ett filter som endast väljer bultgrupper. Dessutom används olika vyspecifika inställningar för *Front view* och *Top view*, vilket visas i tabell 4.

*Tabell 4 Attribut som skapas för ritningsinställningen R-BEAM.* 

|               |                 | Rules                 |      | <b>View creation</b> | <b>Viev properties</b>      |                | <b>View rules</b>         |          | Filter | <b>Dimensioning type</b>                        | <b>Propetries</b>     |                |
|---------------|-----------------|-----------------------|------|----------------------|-----------------------------|----------------|---------------------------|----------|--------|-------------------------------------------------|-----------------------|----------------|
| <b>R-BEAM</b> | .4 <sub>d</sub> | <b>R-A BEAM RULES</b> | .adv | Front view           | <b>R-A BEAM F</b>           | N <sub>i</sub> | <b>R-A BEAM F</b>         |          |        | .viewdim Current assembly Integrated dimensions | <b>R-BEAM ANGLE</b>   | .adcd          |
| <b>R-BEAM</b> | .ad.more        |                       |      |                      |                             |                |                           |          |        | Current assembly Filter dimensions              | <b>R-A BEAM HOR U</b> | FilterDimXml   |
|               |                 |                       |      |                      |                             |                |                           |          |        | Current assembly Filter dimensions              | <b>R-A BEAM HOR L</b> | .FilterDimXml  |
|               |                 |                       |      |                      |                             |                |                           |          |        | Current assembly Overall dimensions             | <b>OVERALL</b>        | .OverallDimXml |
|               |                 |                       |      | Top view             | <b>R-A BEAM T</b>           | .vi            | <b>R-A BEAM T</b>         | .viewdim |        | Current assembly Integrated dimensions          | <b>R-BEAM ANGLE</b>   | .adcd          |
|               |                 |                       |      |                      |                             |                |                           |          |        | Current assembly Filter dimensions              | <b>R-A BEAM</b>       | .FilterDimXml  |
|               |                 |                       |      |                      |                             |                |                           |          |        | Current assembly Filter dimensions              | <b>R-A BEAM UD</b>    | .FilterDimXml  |
|               |                 |                       |      |                      |                             |                |                           |          |        | Current assembly Overall dimensions             | <b>OVERALL</b>        | .OverallDimXml |
|               |                 |                       |      | End views            | <b>R-A BEAM END</b>         | .vi            | <b>R-A BEAM END</b>       |          |        | viewdim Current assembly Filter dimensions      | <b>R-A BEAM BOLT</b>  | .FilterDimXml  |
|               |                 |                       |      | Section view         | <b>R-A BEAM SECTION</b> .vi |                | R-A BEAM SECTION .viewdim |          |        | Current assembly Filter dimensions              | <b>R-A BEAM BOLT</b>  | .FilterDimXml  |

Utrustningsdelar svetsas ofta vinkelrätt mot balken, men i vissa fall ska de svetsas så att en viss vinkel bildas mellan balken och utrustningsdelen. För att dylika vinklar ska skapas automatiskt används *Integrated dimensions*. Måttsättningsregeln flyttas högst upp i listan för att placera vinkelmarkeringen intill balken.

En lista över alla skapade attributen kan ses i bilaga åtta och nio. Bilaga åtta är en lista över de attribut som skapades när inställningarna som styr delritningarna sparades. I den kan ses alla olika ritningstyper, vilka är skrivna i kolumnen längst till höger. Bilaga nio är en lista över attributen som skapades när inställningarna som styr elementritningarna sparades. De blåa fälten representerar filnamnet och de gröna fälten intill är filändelsen.

### <span id="page-33-0"></span>4 RESULTAT

Detta examensarbete har resulterat i standardinställningar för automatisering av ritningsframställning för både del- och elementritningar i Tekla Structures. När programmet skapar ritningar väljs papperstorlek, layout automatiskt med hjälp av de laddade inställningarna och programmet förser ritningarna med behövliga vyer, mått, bultoch delmarkeringar. De mått som skapas baserar sig på Ruukkis interna direktiv. Ritningsinställningen för den typ av del- eller elementritning som ska skapas laddas innan ritningen skapas. Måttsättningen styrs med hjälp av olika filter som också hör till arbetets omfattning.

De sex första bilagorna innehåller exempel på ritningar som skapats före och efter inställningarna. Bilagor med udda tal är skapade i en äldre version utan inställningarna och bilagor med jämna tal är skapade med hjälp av de framtagna inställningarna i versionen 21.0 av Tekla. I den första bilagan kan ses hur programmet har skapat en ritning av en anslutningsdel. Den kan jämföras med andra bilagan, i vilken en motsvarande dels ritning har skapats med de nya inställningarna. Den enda skillnaden mellan ritningarna är att i den gamla ritningen har vågräta bultmåttsättningen skapats med kedjemåttsättning. Med de nya inställningarna har all bultmåttsättning skapats med baslinjemåttsättning i enlighet med Ruukkis interna direktiv.

Det som uteblev från det planerade resultatet var att kombinationen av måttlinjer i elementritningar inte fungerade som önskat och att placeringen av lodräta mått inuti ett vågrätt liggande ritningsobjekt inte lyckades. I bilaga tre har en elementritning gjorts av en balk utan de nya inställningarna. I den har vissa mått skapats inuti ritningsobjektet. Däremot fattas många mått, måttsättningstypen är felaktig för flera mått och skärningar saknas. Ritningen i bilaga fyra innehåller de mest väsentliga måtten i enlighet med de interna direktiven, samt skärningar vid utrustningsdelar. Dock är alla mått utanför ritningsobjektet, bortsett från vinkelbeteckningar.

I bilagorna fem och sex har elementritningar av stag skapats. I bilaga fem har programmet skapat en ritning som innehåller många av måtten som direktiven kräver. Vissa av måtten är dock överflödiga, som de två yttersta vertikalmåtten i den nedre vyn. I bilaga sex har en elementritning av ett motsvarande stag skapats. Eftersom att de nya inställningarna skapar vertikala bultmått i både *Front view* och *Top view*, skapas överflödiga mått även i denna ritning.

Ett problem med de nya inställningarna är att den vågräta måttlinjen för till exempel lyftholkars håltagningar inte kunde kombineras med övriga måttlinjer utan att ändra utgångspunkten för måttsättningen till elementets yttre kant. Utgångspunkten ska vara i huvuddelens yttre kant, men i bilaga sex kan man se att baslinjemåttsättningen börjar från en bultgrupp. Den lodräta måttsättningen av håltagningen för lyftholkar placeras utanför ritningsobjektet, vilket också kan ses i bilaga sex.

### <span id="page-34-0"></span>**4.1 Ruukkis feedback**

För att se hur de automatiskt genererade ritningarna skiljde sig från de förverkligade ritningarna användes inställningarna i ett gammalt projekt. Sedan skapades nya ritningar med inställningarna, vilka jämfördes med de gamla ritningarna som gjorts manuellt. Som helhet ansågs inställningarna uppfylla sitt syfte och ansågs spara tid. Utvecklingsförslag för inställningarna var följande.

Vissa mått kunde ha lämnats bort vid automatiseringen av vissa ritningstyper. Detta på grund av att det kan gå mer tid åt att redigera och flytta på måtten jämfört med att skapa måtten manuellt. Till exempel mått som ska placeras inuti ritningsobjektet. För plåtdelar som innehåller en eller flera roterade bultgrupper (bilaga 7) blir måttsättningen felaktig. Inställningarna skapar mått, vars placering inte är i enlighet med Ruukkis direktiv.

# <span id="page-35-0"></span>5 SLUTDISKUSSION

Målet med examensarbetet var att automatisera ritningsframställning i Tekla Structures åt Ruukki Construction Oy. Omfattningen begränsades till del- och elementritningar. Automatiseringen uppnåddes genom att skapa inställningar, vilka styr skapandet av ritningsvyer, måttsättning samt bult- och delmarkeringar.

Processen att skapa ritningsinställningarna bestod av att jag prövade mig fram till rätt kombination av filter och måttsättningsregler, för att återskapa ritningar som gjorts manuellt och i enlighet med Ruukkis direktiv. Jag var sedan tidigare bekant med att skapa ritningar manuellt, men jag fick lära mig hur menyerna och de för mig nya funktionerna för ritningsskapandet fungerar i den senaste versionen av programmet. Jag diskuterade ofta med beställaren om olika lösningar och behövde således inte göra stora ändringar i inställningarna under arbetets gång.

Det mest tidskrävande momentet av examensarbetet och även det i allmänhet mest krävande, har varit att skapa inställningar för de olika elementritningstyperna. Avsikten var ursprungligen att mått skulle kombineras, men i stället skapades måtten skilt för att sedan kunna kombineras manuellt när övriga åtgärder som de genererade ritningarna kräver ska göras Detta är något som jag är övertygad om att löses i framtiden.

Under arbetets gång har jag flera gånger konstaterat att jag fått ett väldigt intressant och givande tema för examensarbetet. Jag har fått tillämpa de allmänna anvisningarna som Trimble publicerat och utforma egna lösningar på de problem som ritningsinställningarna medfört. Ibland har problemen varit lätta att lösa, ibland har jag fått tänka om för att hitta en lösning och ibland har problemet kvarstått. Trots detta är jag nöjd med examenarbetets resultat.

# <span id="page-36-0"></span>KÄLLFÖRTECKNING

Konepajapiirustusten laadintaohje 1.4 (u.å). *Intern manual för tillverkningsritningar i enlighet med Ruukkis direktiv.*

Ruukki, (u.å). *TIETOA RUUKISTA*. [Online]<http://www1.ruukki.fi/Tietoa-Ruukista> [hämat: 9.12.2015]

Tekla Corporation (u.å.). *Företagsinformation.* [Online] [http://www.tekla.com/se/om](http://www.tekla.com/se/om-oss/om-oss)[oss/om-oss](http://www.tekla.com/se/om-oss/om-oss) [hämtat: 22.3.2015]

Tekla Discussion Forum. 2015. *Robert Berry. How much time are you spending manually editing fabrication drawings?* [Online] [https://forum.tekla.com/index.php?/topic/13702](https://forum.tekla.com/index.php?/topic/13702-how-much-time-are-you-spending-manually-editing-fabrication-drawings/) [how-much-time-are-you-spending-manually-editing-fabrication-drawings/](https://forum.tekla.com/index.php?/topic/13702-how-much-time-are-you-spending-manually-editing-fabrication-drawings/) [hämtat: 12.11.2015]

Trimble, 2016a. *Tekla User Assistance. Defining the views to create in a single-part, assembly and cast unit drawings.* [Online] [http://teklastructures.support.tekla.com/211/en/dra\\_selecting\\_the\\_views\\_to\\_create](http://teklastructures.support.tekla.com/211/en/dra_selecting_the_views_to_create) [hämtad:30.3.2016]

Trimble, 2016b. *Tekla User Assistance. View properties in drawings.* [Online] [https://teklastructures.support.tekla.com/2016/en/dra\\_view\\_properties](https://teklastructures.support.tekla.com/2016/en/dra_view_properties) [hämtat: 30.3.2016]

Trimble, 2015a. *Tekla User Assistance. Environments.* [Online] [http://teklastructures.support.tekla.com/210/en/gen\\_environments](http://teklastructures.support.tekla.com/210/en/gen_environments) [hämtat: 6.4.2016]

Trimble, 2015b. *Tekla User Assistance. Drawing layout.* [Online] [https://teklastructures.support.tekla.com/210/en/dra\\_drawing\\_layout](https://teklastructures.support.tekla.com/210/en/dra_drawing_layout) [hämtat: 23.3.2016]

Trimble, 2015c. *Tekla User Assistance. Drawing views in open drawings.* [Online] [http://teklastructures.support.tekla.com/2016/en/dra\\_views](http://teklastructures.support.tekla.com/2016/en/dra_views) [hämtat: 8.4.2016]

Trimble, 2015d. *Tekla User Assistance. Creating drawing filters.* [Online] http://teklastructures.support.tekla.com/210/en/gen\_creating\_drawing\_and\_view\_filters [hämtat 23.3.2016]

Trimble, 2015e. *Tekla User Assistance. Modifying drawing properties.* [Online] [https://teklastructures.support.tekla.com/210/en/dra\\_modifying\\_view\\_properties](https://teklastructures.support.tekla.com/210/en/dra_modifying_view_properties) [hämtat: 2.4.2016]

Trimble, 2015f. *Tekla User Assistance. Single-part, assembly and cast unit drawing properties.* [Online] [http://teklastructures.support.tekla.com/210/en/dra\\_w\\_a\\_cu\\_drawing\\_properties](http://teklastructures.support.tekla.com/210/en/dra_w_a_cu_drawing_properties) [hämtat: 27.3.2016]

Trimble, 2015g. *Tekla User Assistance*. *Layout properties.* [Online] [http://teklastructures.support.tekla.com/210/en/dra\\_layout\\_properties](http://teklastructures.support.tekla.com/210/en/dra_layout_properties) [hämtat:28.3.2016]

Trimble, 2015h. *Tekla User Assistance*. *View proterties in drawings*. [Online [\]http://teklastructures.support.tekla.com/210/en/dra\\_view\\_properties](http://teklastructures.support.tekla.com/210/en/dra_view_properties) [hämtat:28.3.2016]

Trimble, 2015i. *Tekla User Assistance. Changing the coordinate system.* [Online] http://teklastructures.support.tekla.com/210/en/dra\_selecting\_the\_coordinate\_system [hämtat: 28.3.2016]

Trimble, 2015j. *Tekla User Assistance. Section view properties.* [Online] http://teklastructures.support.tekla.com/210/en/dra\_section\_view\_properties [hämtat: 28.3.2016]

Trimble, 2015k. *Tekla User Assistance. Protected areas.* [Online] [http://teklastructures.support.tekla.com/210/en/dra\\_protected\\_areas](http://teklastructures.support.tekla.com/210/en/dra_protected_areas) [hämtat: 28.3.2016]

Trimble, 2015l. *Tekla User Assistance. Modyfying automatic user-defined drawing attibutes.* [Online] [http://teklastructures.support.tekla.com/210/en/dra\\_adding\\_user\\_defined\\_attributes](http://teklastructures.support.tekla.com/210/en/dra_adding_user_defined_attributes) [hämtat: 1.4.2016]

Trimble, 2015m. *Tekla User Assistance. Dimensioning rule properties.* [Online] [https://teklastructures.support.tekla.com/210/en/dra\\_dimensioning\\_rule\\_properties](https://teklastructures.support.tekla.com/210/en/dra_dimensioning_rule_properties) [hämtat: 14.12.2015]

Trimble, 2015n. *Tekla User Assistance. Dimensioning using dimensioning type Integrated.* [Online]

[http://teklastructures.support.tekla.com/210/en/dra\\_setting\\_which\\_dimensions\\_to\\_create](http://teklastructures.support.tekla.com/210/en/dra_setting_which_dimensions_to_create) [hämtat: 23.3.2016]

Trimble, 2015o. *Tekla User Assistance. Genereal dimensioning proterties.* [Online] http://teklastructures.support.tekla.com/210/en/dra\_general\_dimensioning\_properties [hämtat: 24.3.2016]

Trimble, 2015p. *Tekla User Assistance. Part dimensioning properties.* [Online] http://teklastructures.support.tekla.com/210/en/dra\_part\_dimensioning\_properties\_for\_sing lepart\_assembly\_and\_castunit\_drawings [hämtat: 27.3.2016]

Trimble, 2015q. *Tekla User Assistance. Example: Part dimensioning.* [Online] http://teklastructures.support.tekla.com/210/en/dra\_examples\_of\_part\_dimensioning [hämtat: 27.3.2016]

Trimble, 2015r. *Tekla User Assistance. Bolt dimensioning properties.* [Online] [http://teklastructures.support.tekla.com/210/en/dra\\_bolt\\_dimensioning\\_properties](http://teklastructures.support.tekla.com/210/en/dra_bolt_dimensioning_properties) [hämtat:27.3.2016]

Trimble, 2015s. *Tekla User Assistance. Position dimensioning properties.* [Online] [http://teklastructures.support.tekla.com/210/en/dra\\_position\\_dimension\\_properties\\_for\\_sin](http://teklastructures.support.tekla.com/210/en/dra_position_dimension_properties_for_singlepart_assembly_and_castunit_drawings) [glepart\\_assembly\\_and\\_castunit\\_drawings](http://teklastructures.support.tekla.com/210/en/dra_position_dimension_properties_for_singlepart_assembly_and_castunit_drawings) [hämtat 27.3.2016]

Trimble, 2015t. *Tekla User Assistance. Example: Position dimensioning.* [Online] http://teklastructures.support.tekla.com/210/en/dra\_examples\_of\_position\_dimensions [hämtat 27.3.2016]

Trimble, 2015u. *Tekla User Assistance. Sub-assembly dimensioning properties.* [Online] http://teklastructures.support.tekla.com/210/en/dra\_subassembly\_dimensioning\_properties [hämtat 27.3.2016]]

Trimble, 2015v. *Tekla User Assistance. Dimension grouping properties.* [Online] [http://teklastructures.support.tekla.com/210/en/dra\\_dimensioning\\_dimension\\_grouping\\_pr](http://teklastructures.support.tekla.com/210/en/dra_dimensioning_dimension_grouping_properties) [operties](http://teklastructures.support.tekla.com/210/en/dra_dimensioning_dimension_grouping_properties) [hämtad 27.3.2016]

Trimble, 2013. *Tekla User Assistance. Template.* [Online] [https://teklastructures.support.tekla.com/en/glossary\\_template](https://teklastructures.support.tekla.com/en/glossary_template) [hämtat: 22.3.2016]

Trimble (u.å.). *Tekla Structures BIM-programvara*. [Online] [http://www.tekla.com/se/produkter/tekla-structures.](http://www.tekla.com/se/produkter/tekla-structures) [hämtat: 12.12.2015]

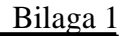

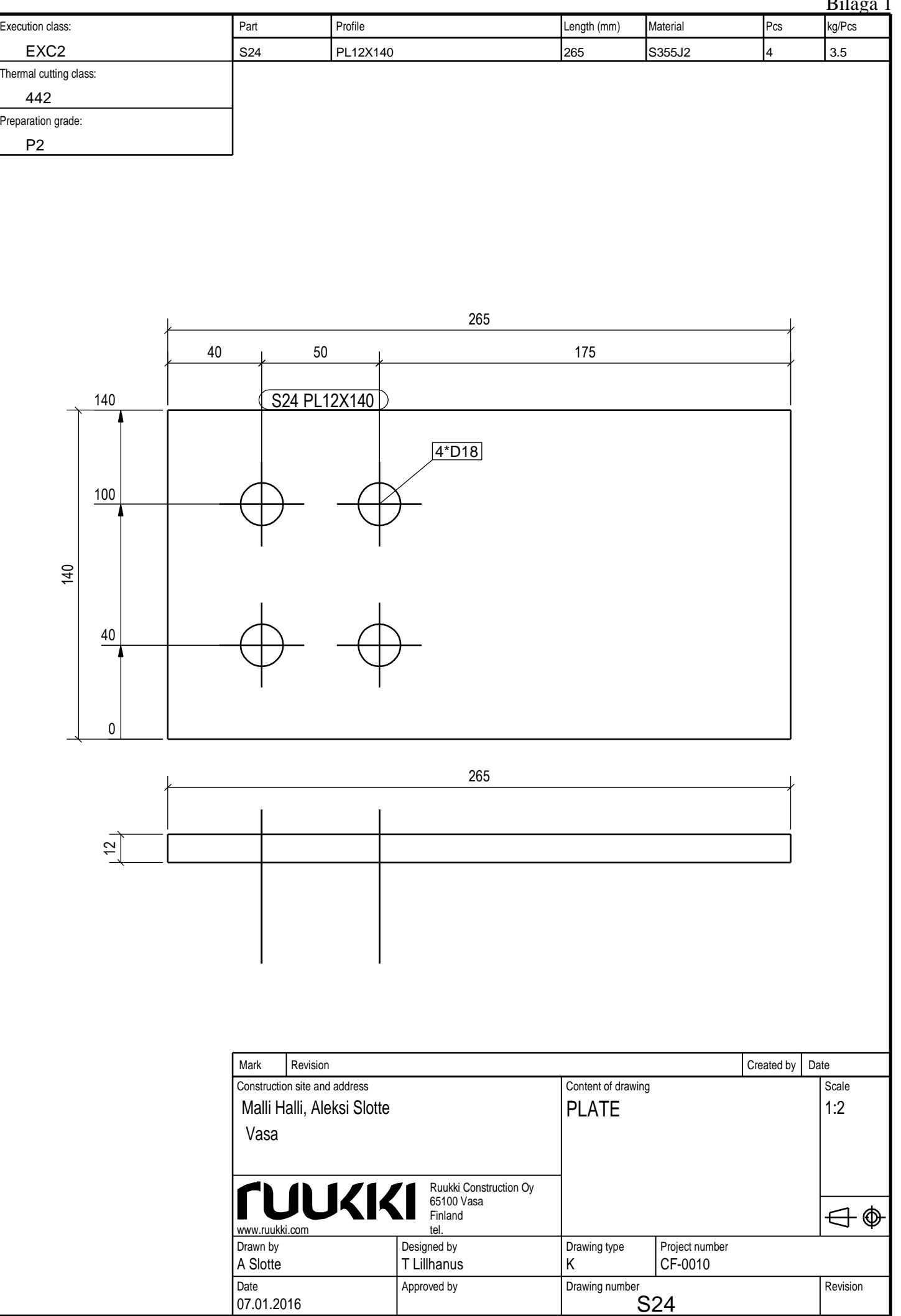

Tekla Structures

Tekla Structures

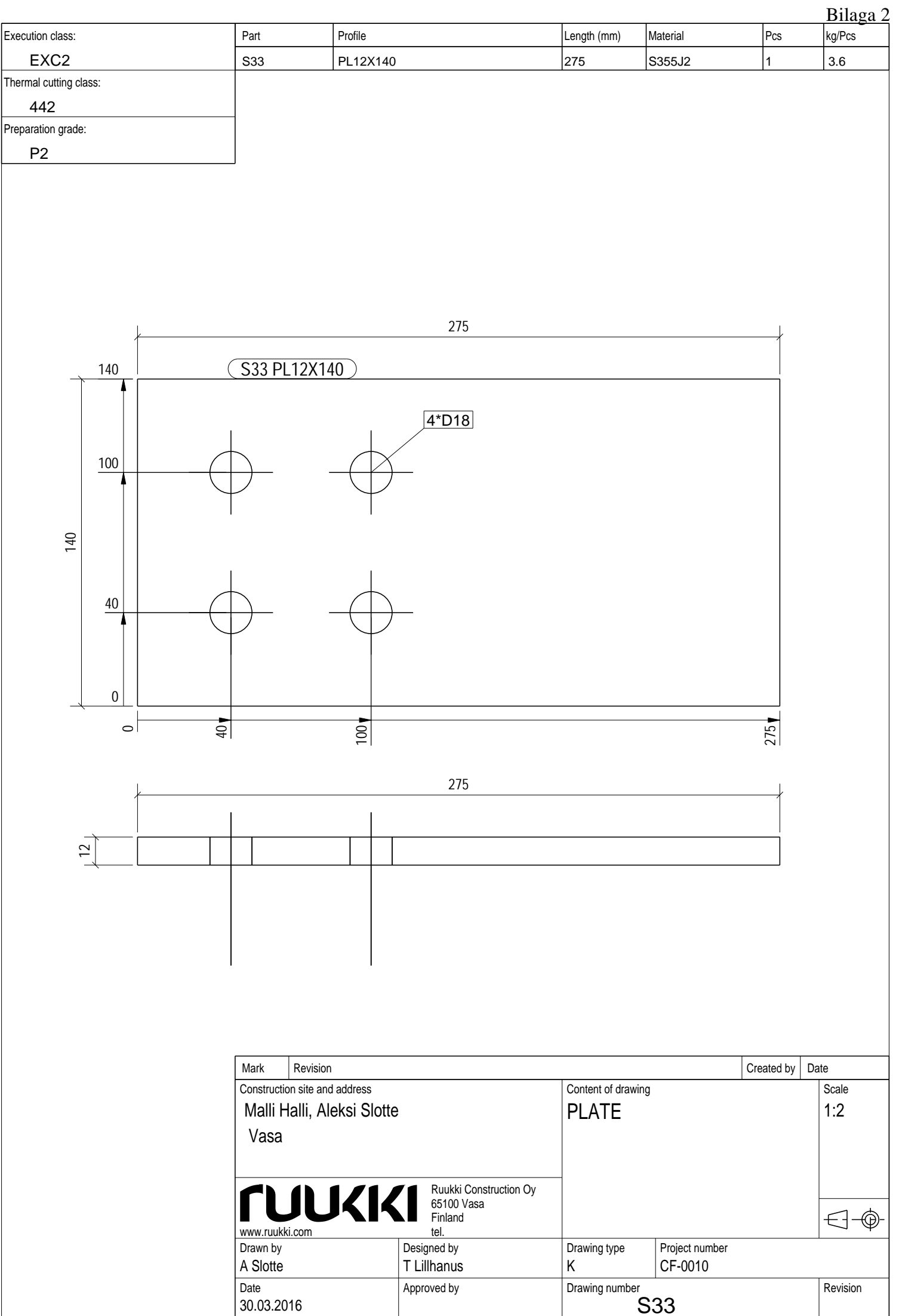

Tekla Structures Tekla Structures

Tekla Structures

Tekla Structures

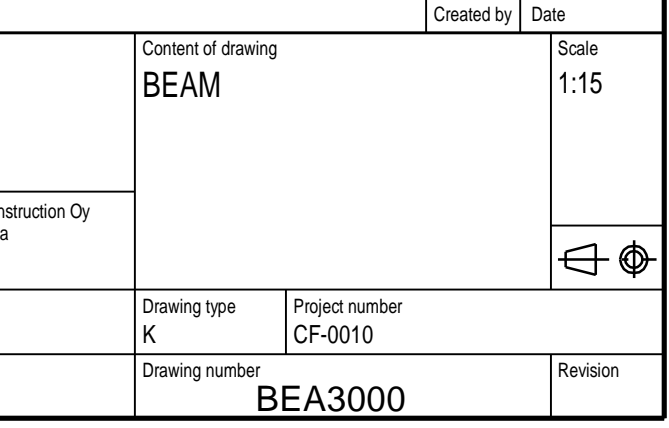

Date Approved by

A Slotte

07.01.2016

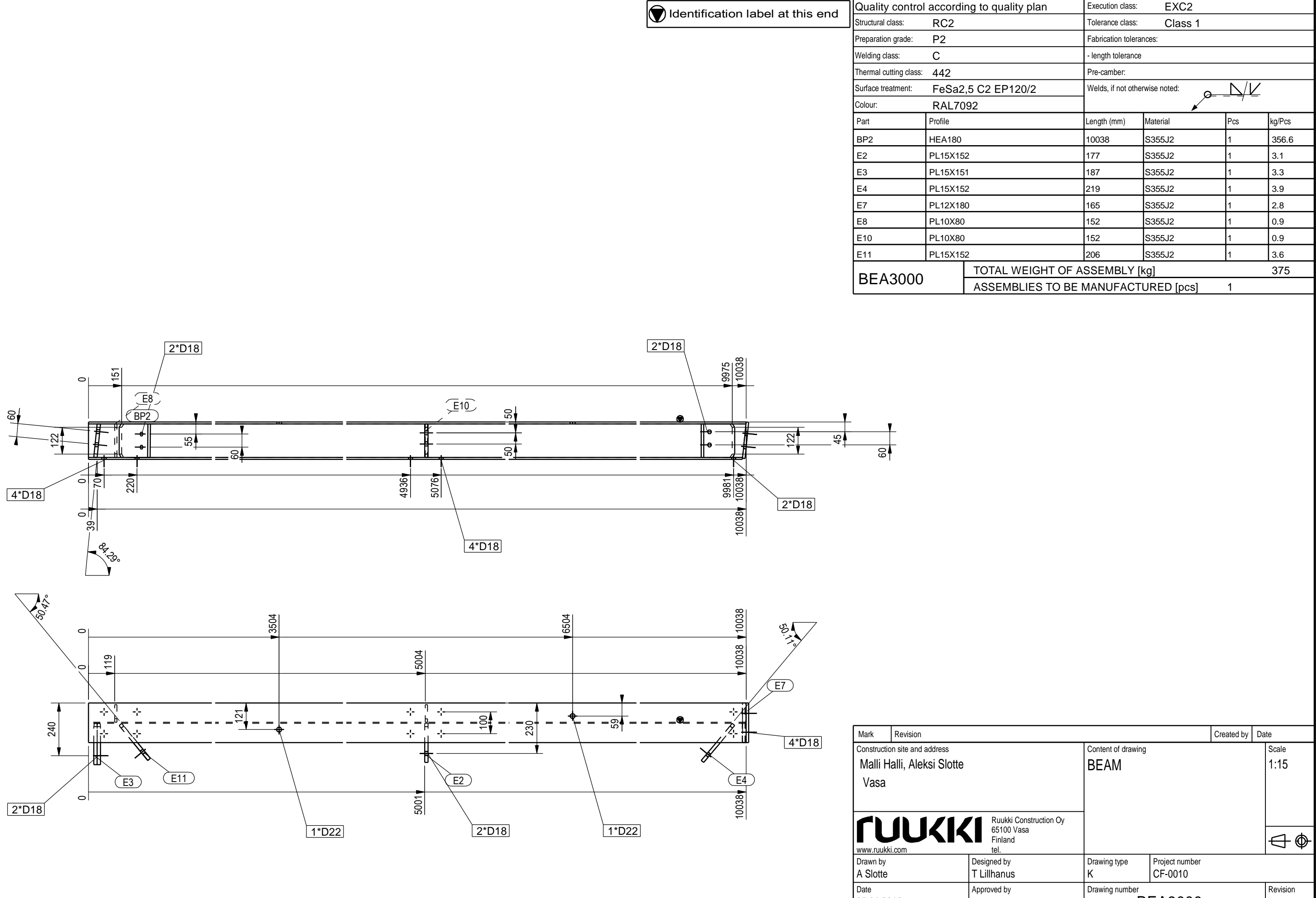

# Bilaga 3

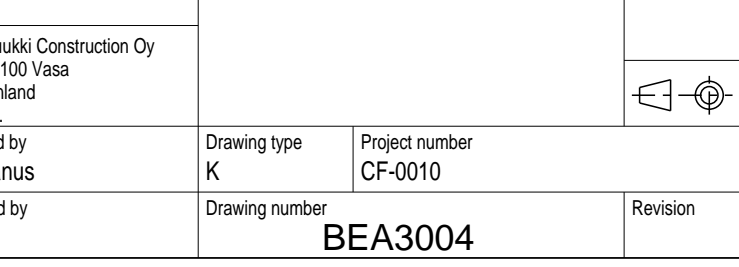

Tekla Structures Tekla Structures

# $BilqgqA$

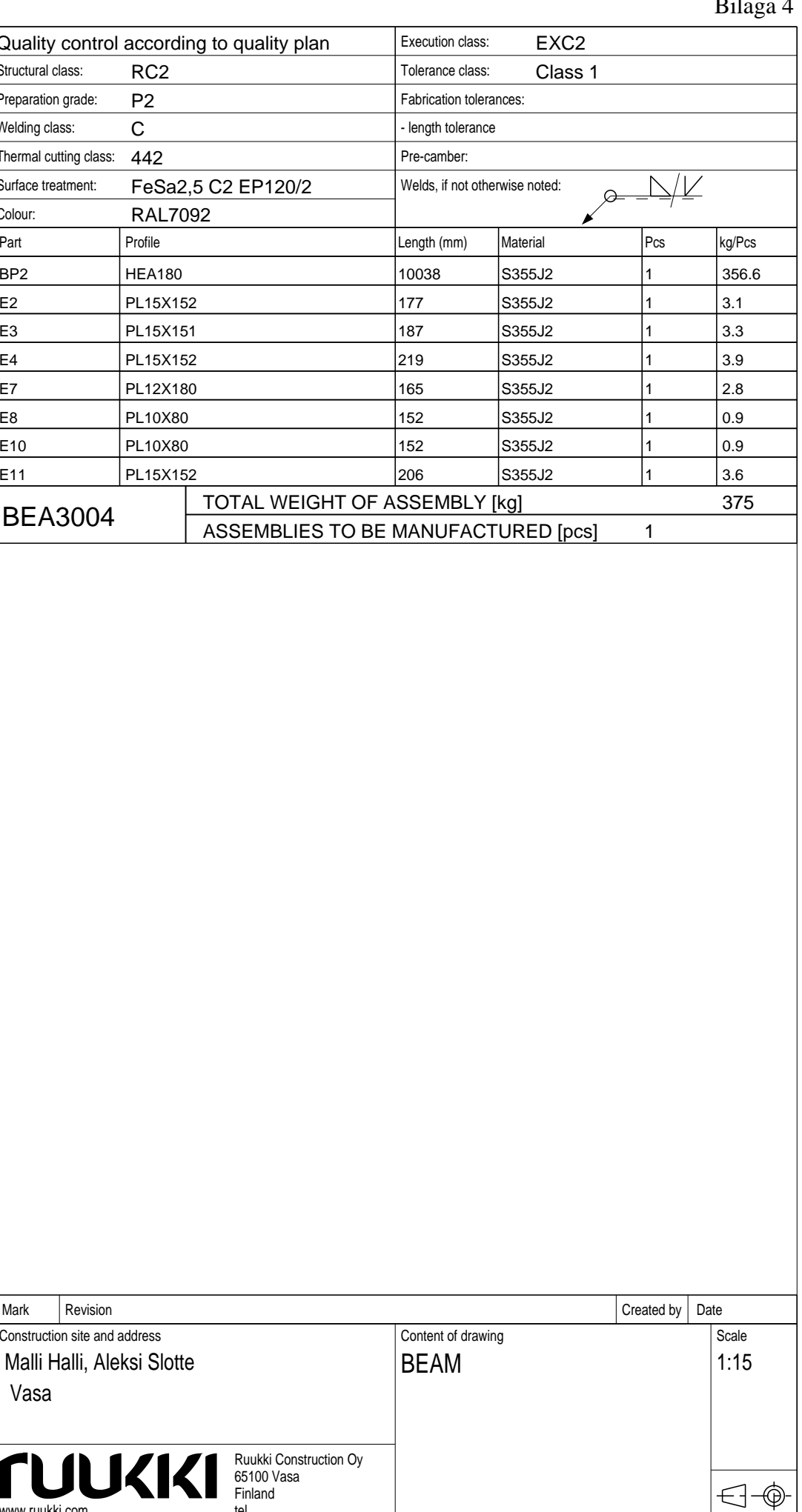

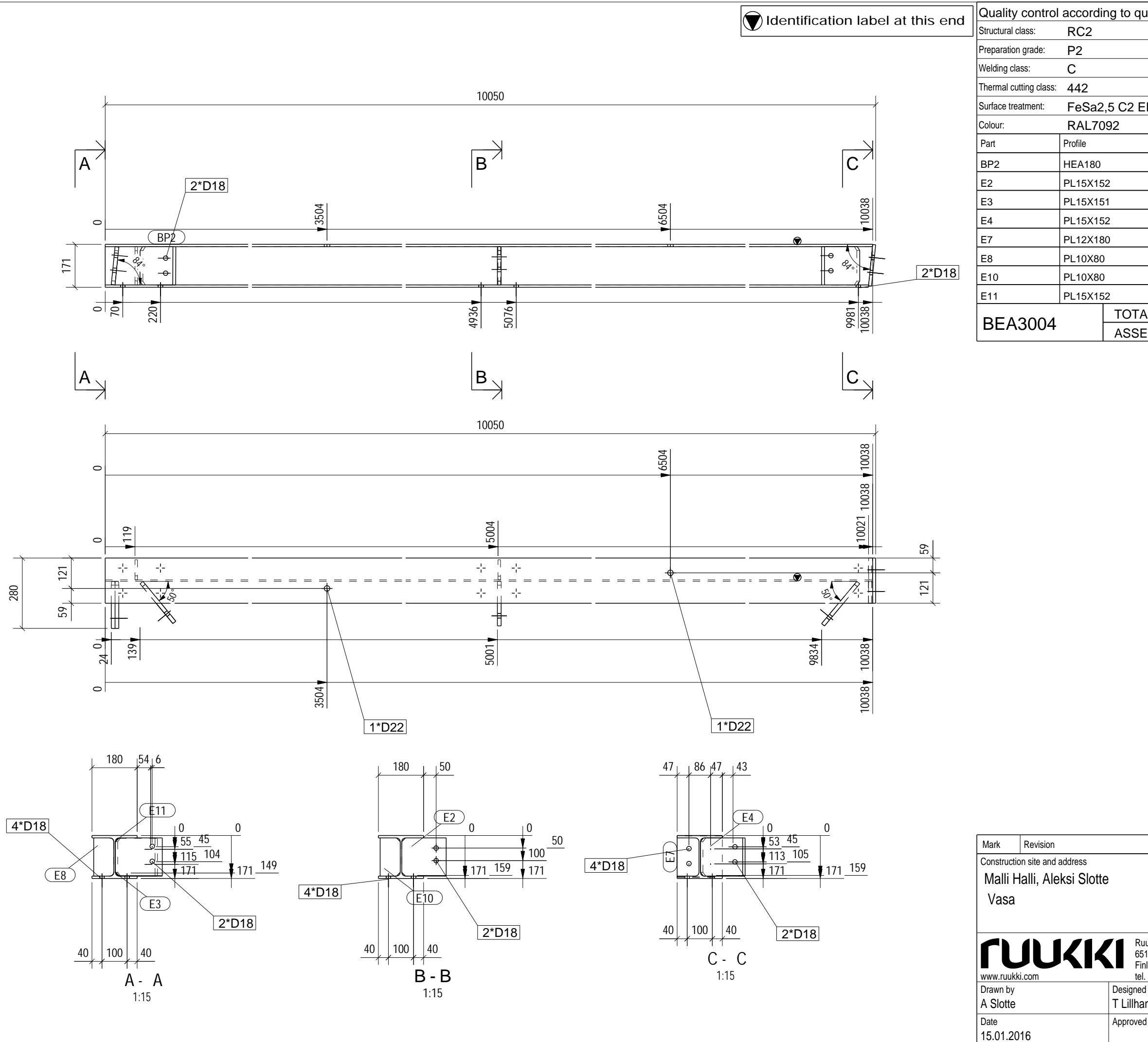

Tekla Structures Tekla Structures

 $3<sub>1</sub>$ 

ह्न  $\vec{r}$   $\equiv$ 

┯═╈

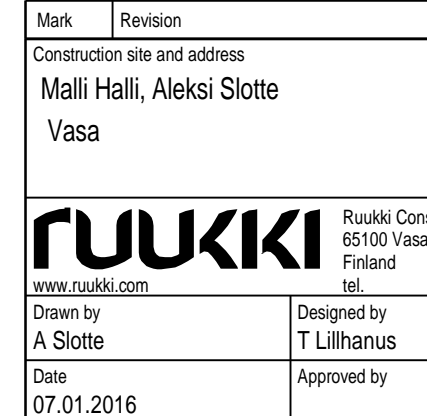

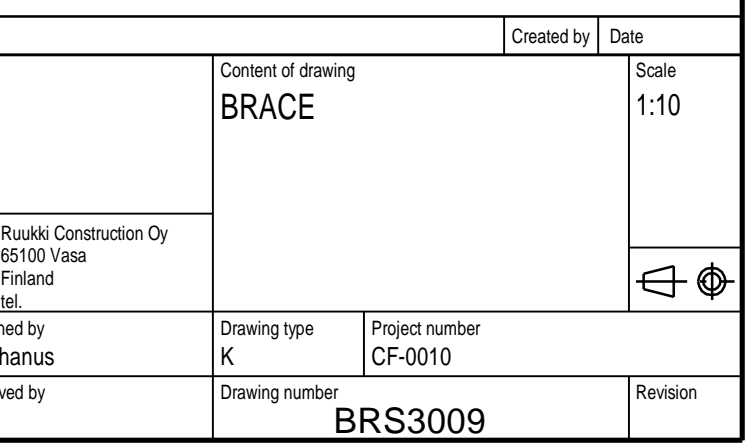

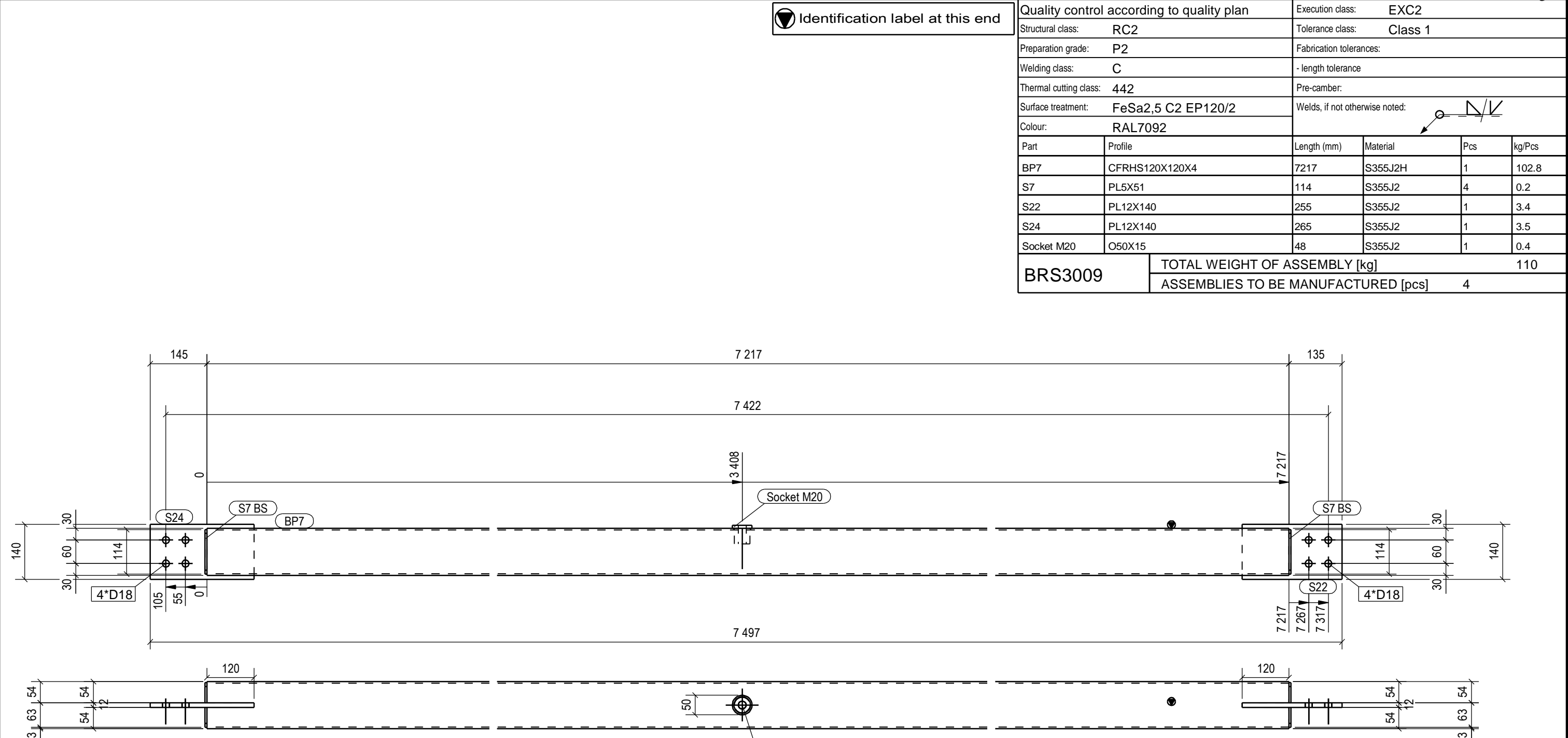

 $1^{\ast}$ D42

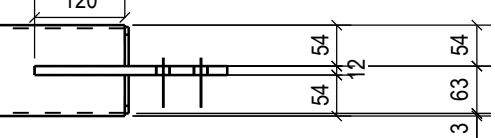

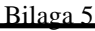

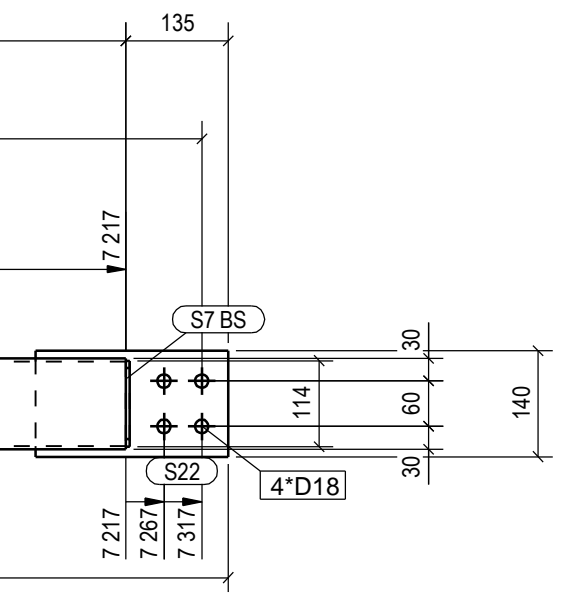

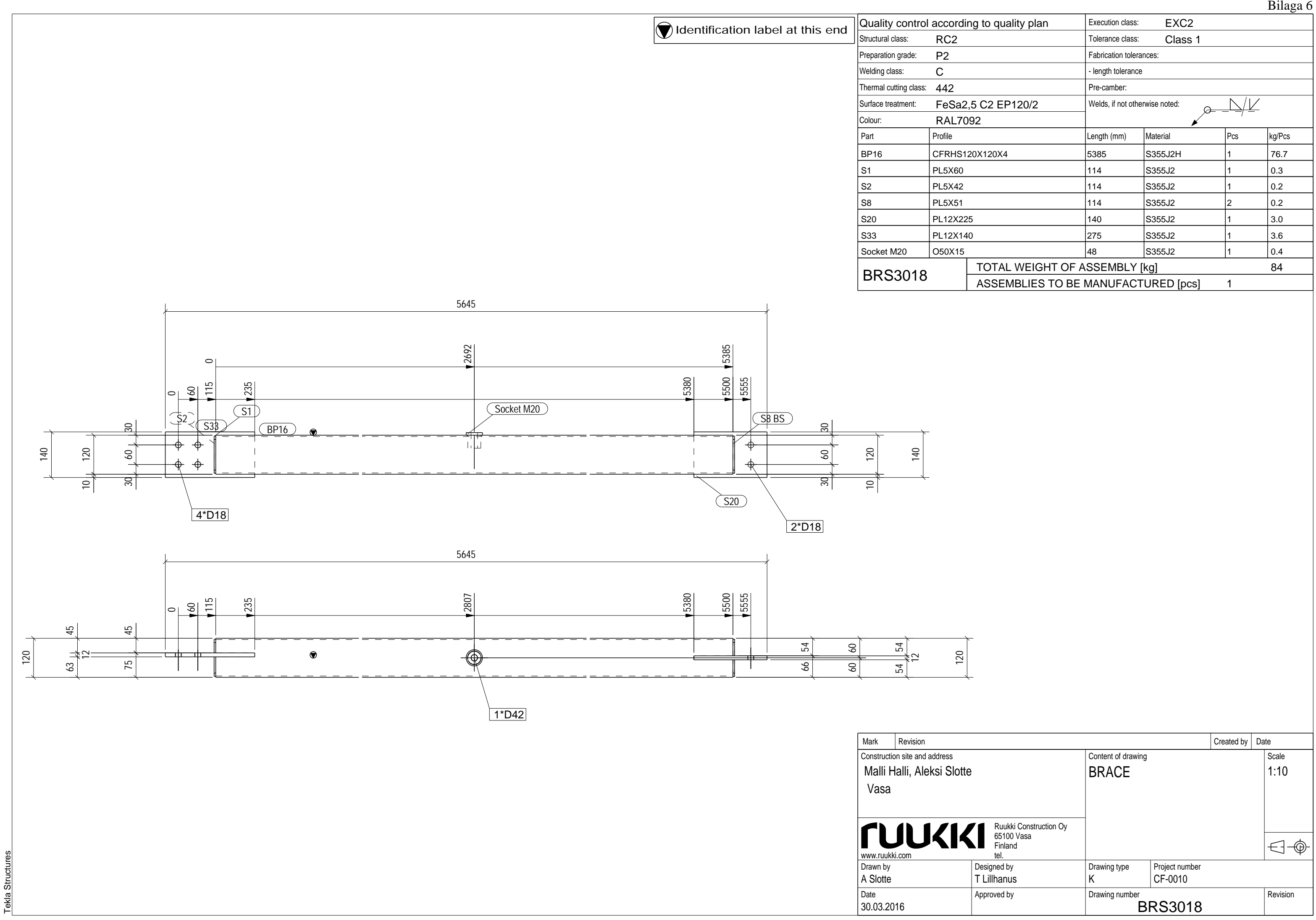

Tekla Structures

### Bilaga 6

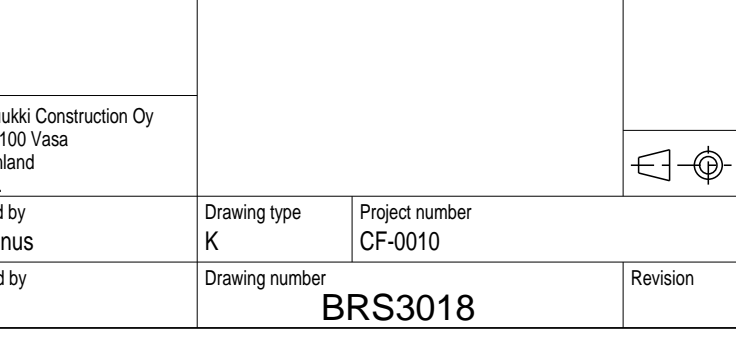

Bilaga7

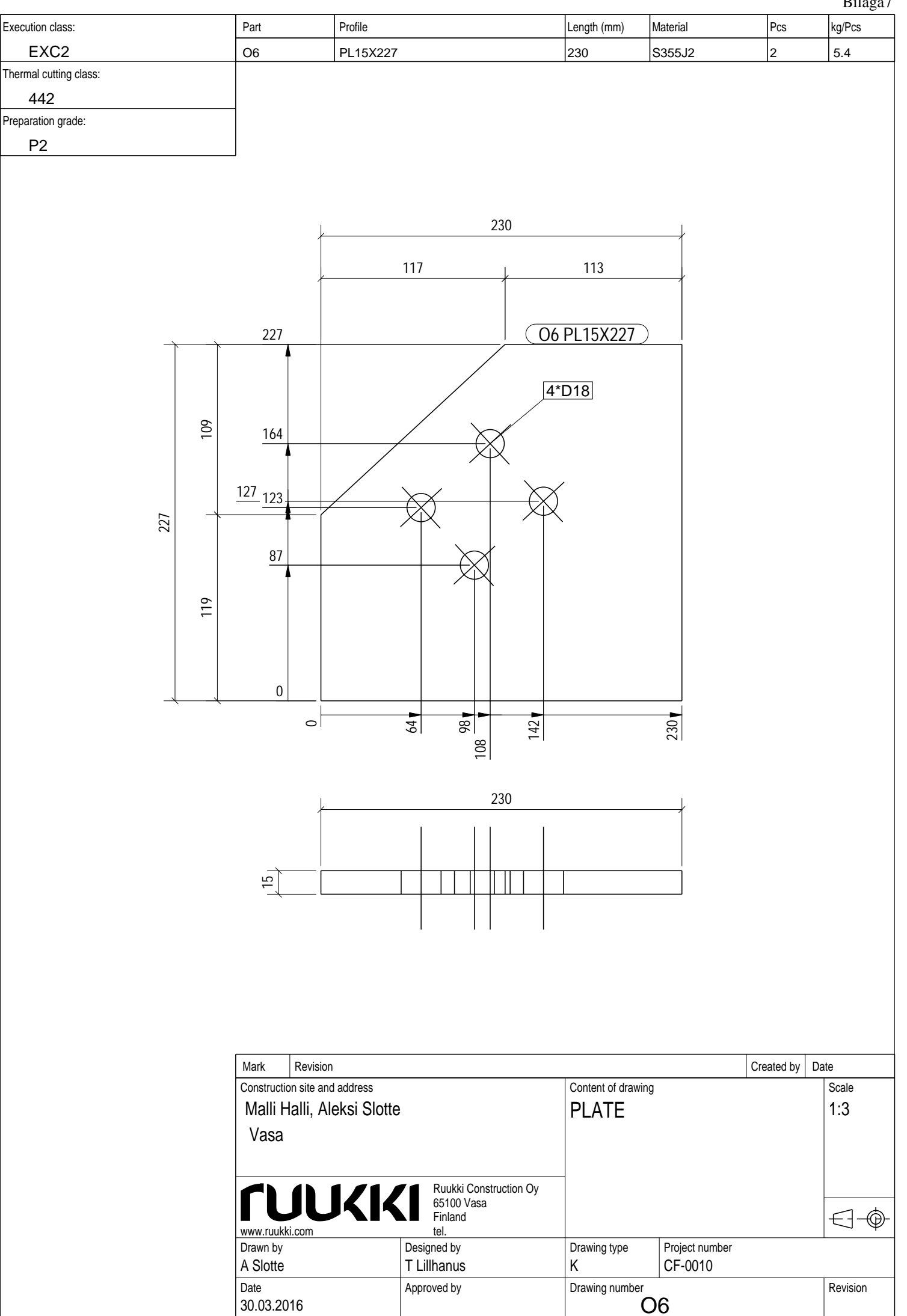

Tekla Structures Tekla Structures

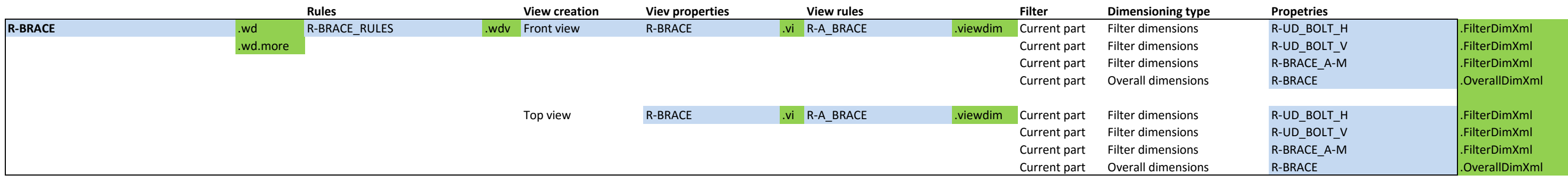

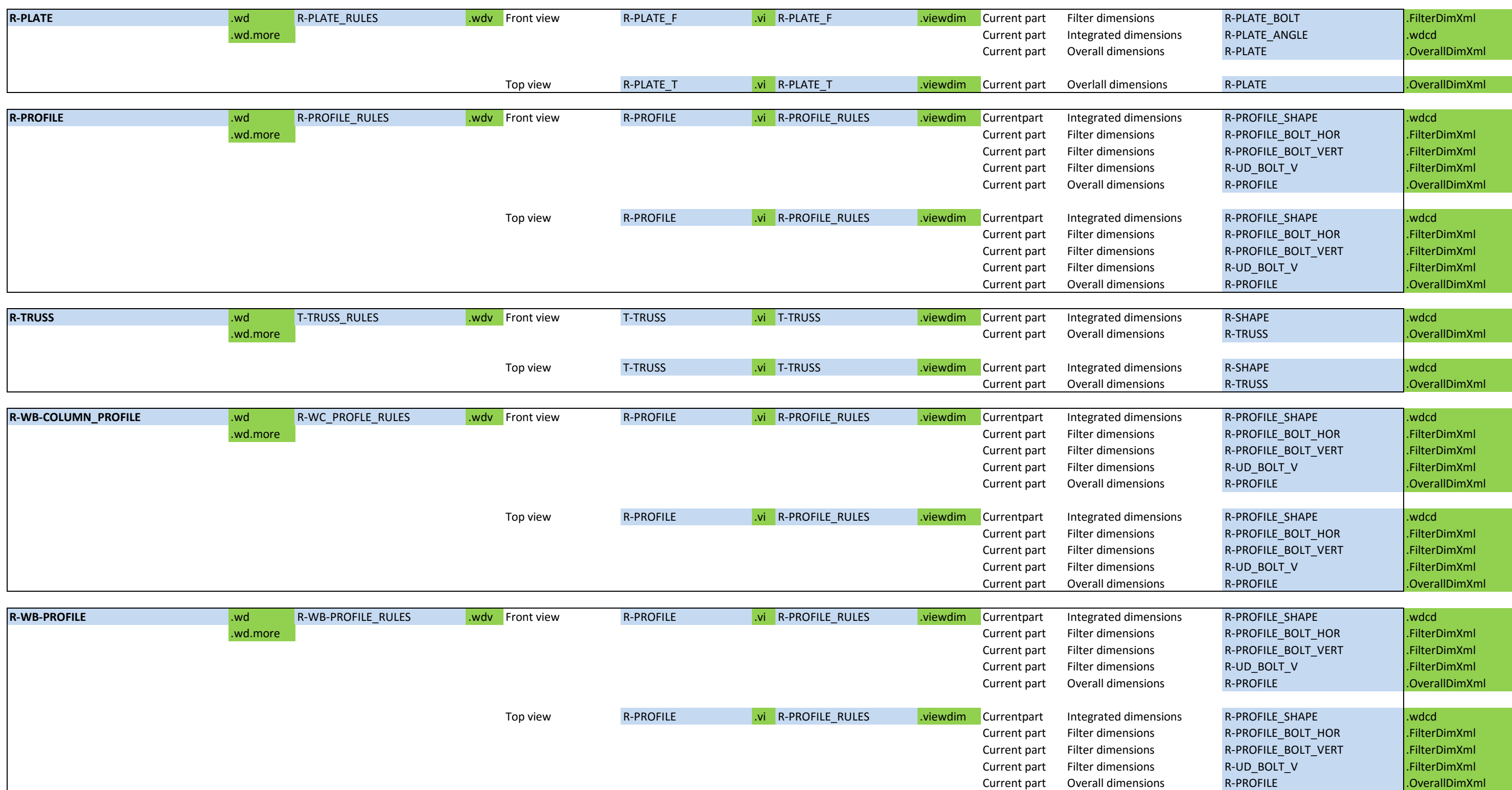

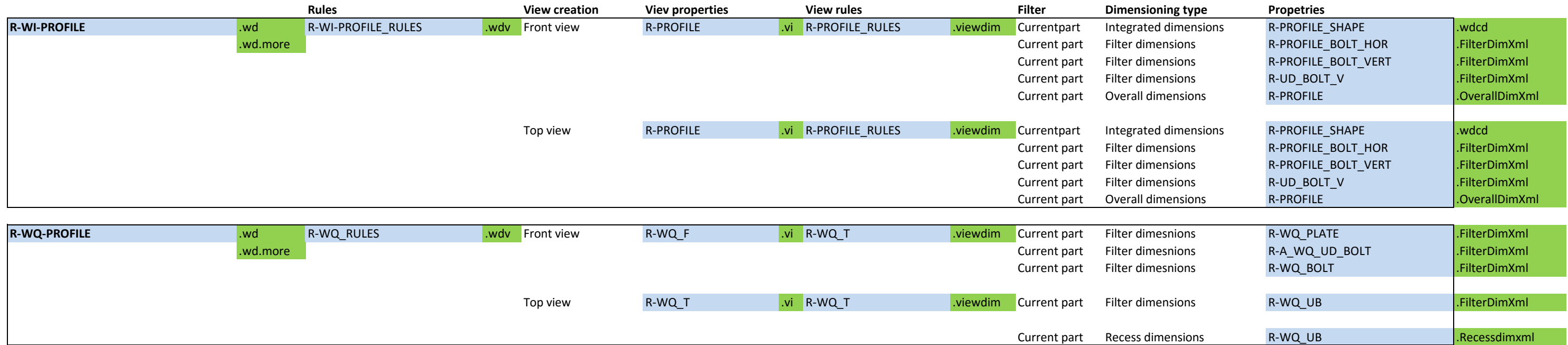

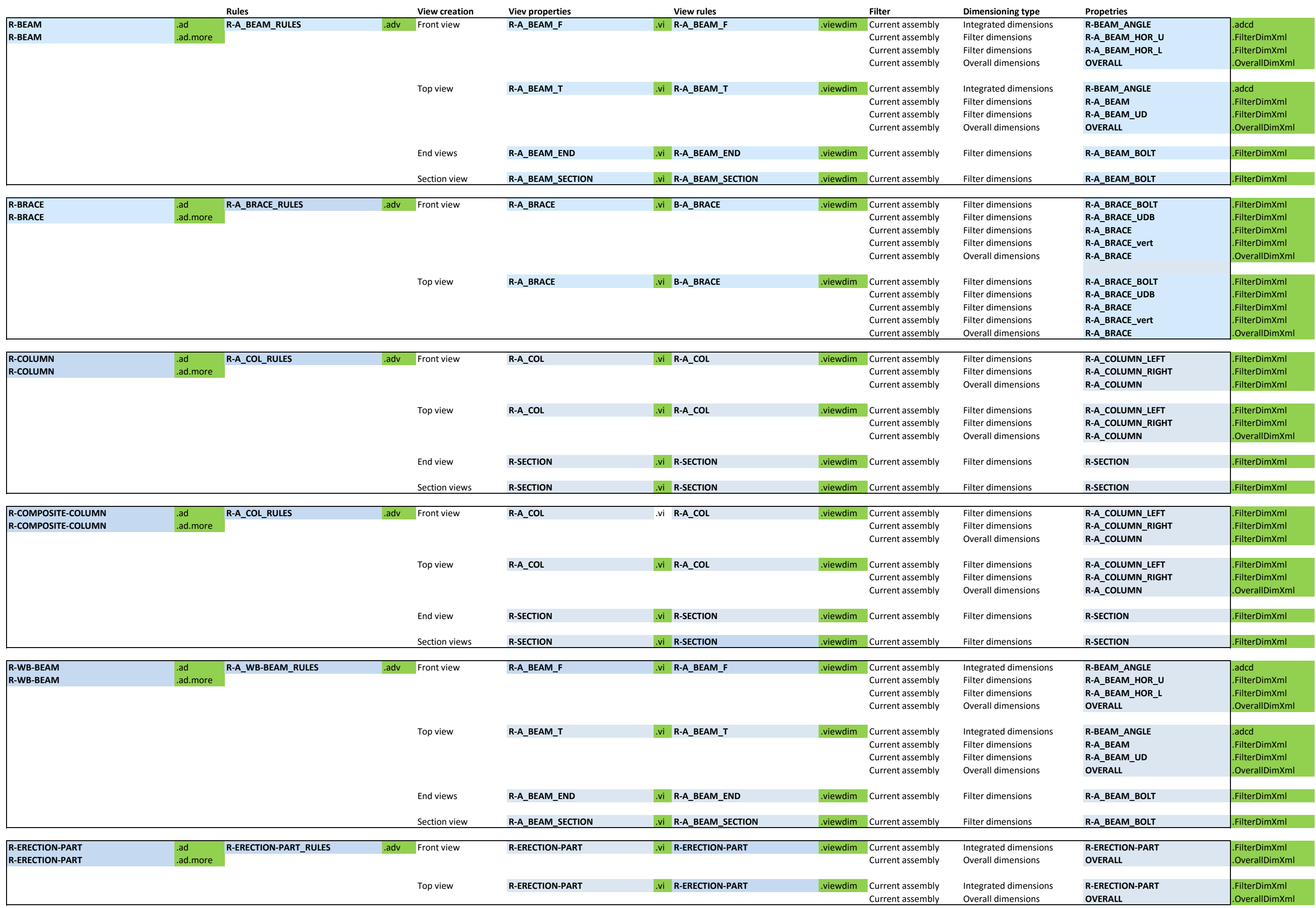

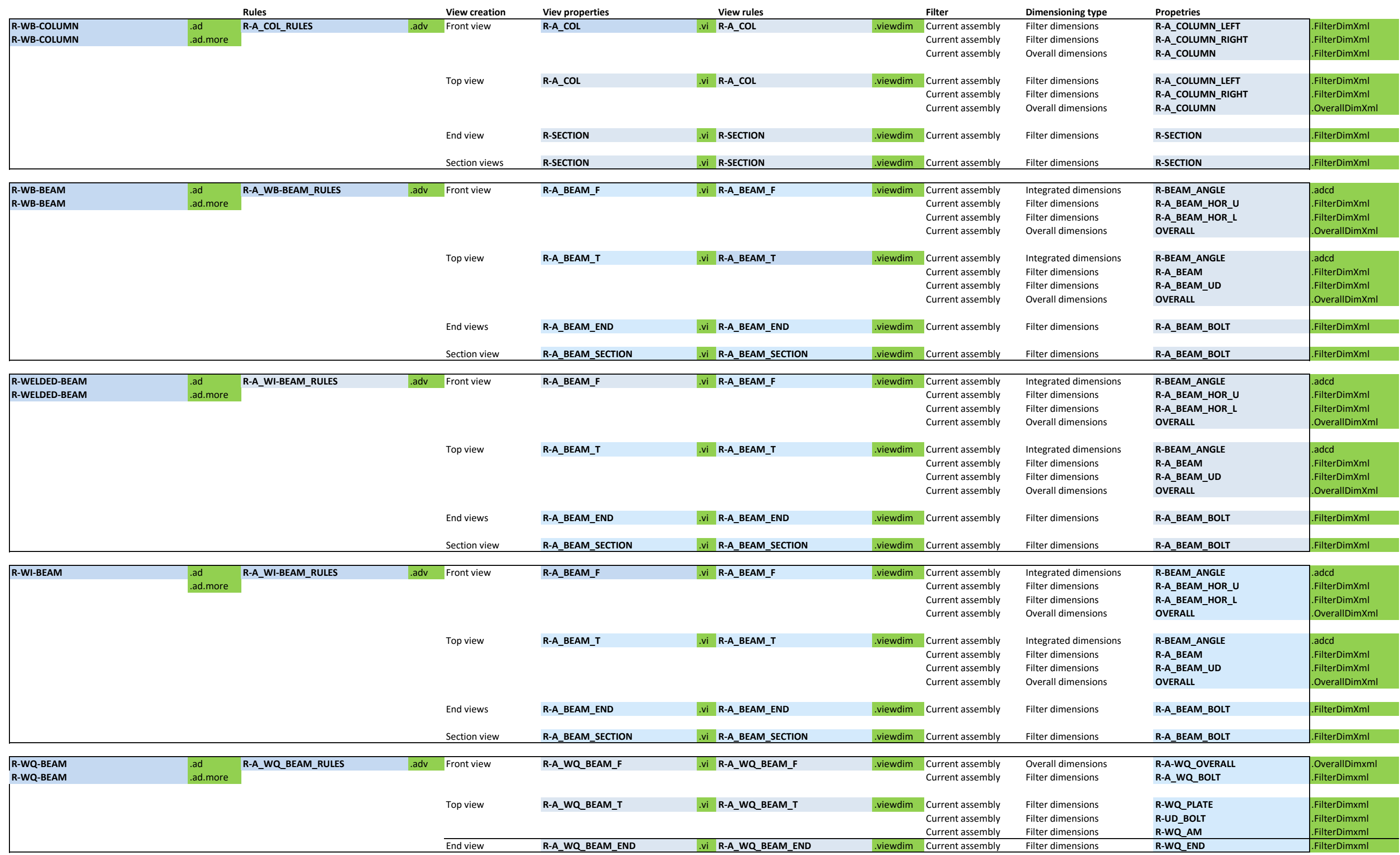